#### **DOCUMENTATION**

Secrétariat Général

Service des Politiques Support et des<br>Support et des<br>Systèmes d'Information

Centre de prestations<br>et d'ingénierie Informatiques

Département Opérationnel<br>de l'Est

## **InfoDalo**

Cahier d'exercices

Ressources, territoires, habitats et logement<br>Prévention des risques : Intergies et climat<br>Prévention des risques Infrastructures, transports et m<sub>or</sub> Présent<br>pour<br>l'avenir

Ministère de l'écologie, du Développement durable,<br>des Transports et du Logement

www.developpement-durable.gouv.f

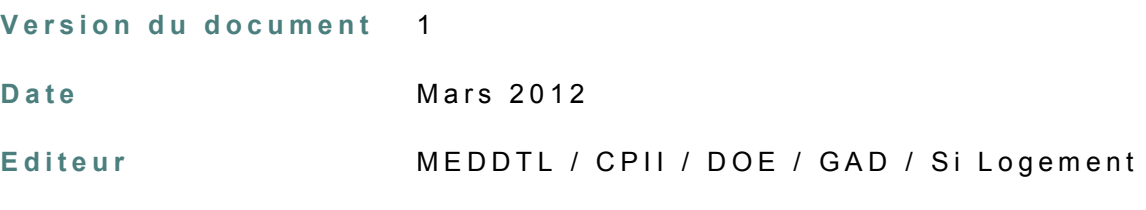

**R é d a c t e u r s**

T.DEFLORAINE

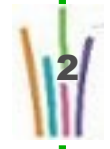

## Sommaire

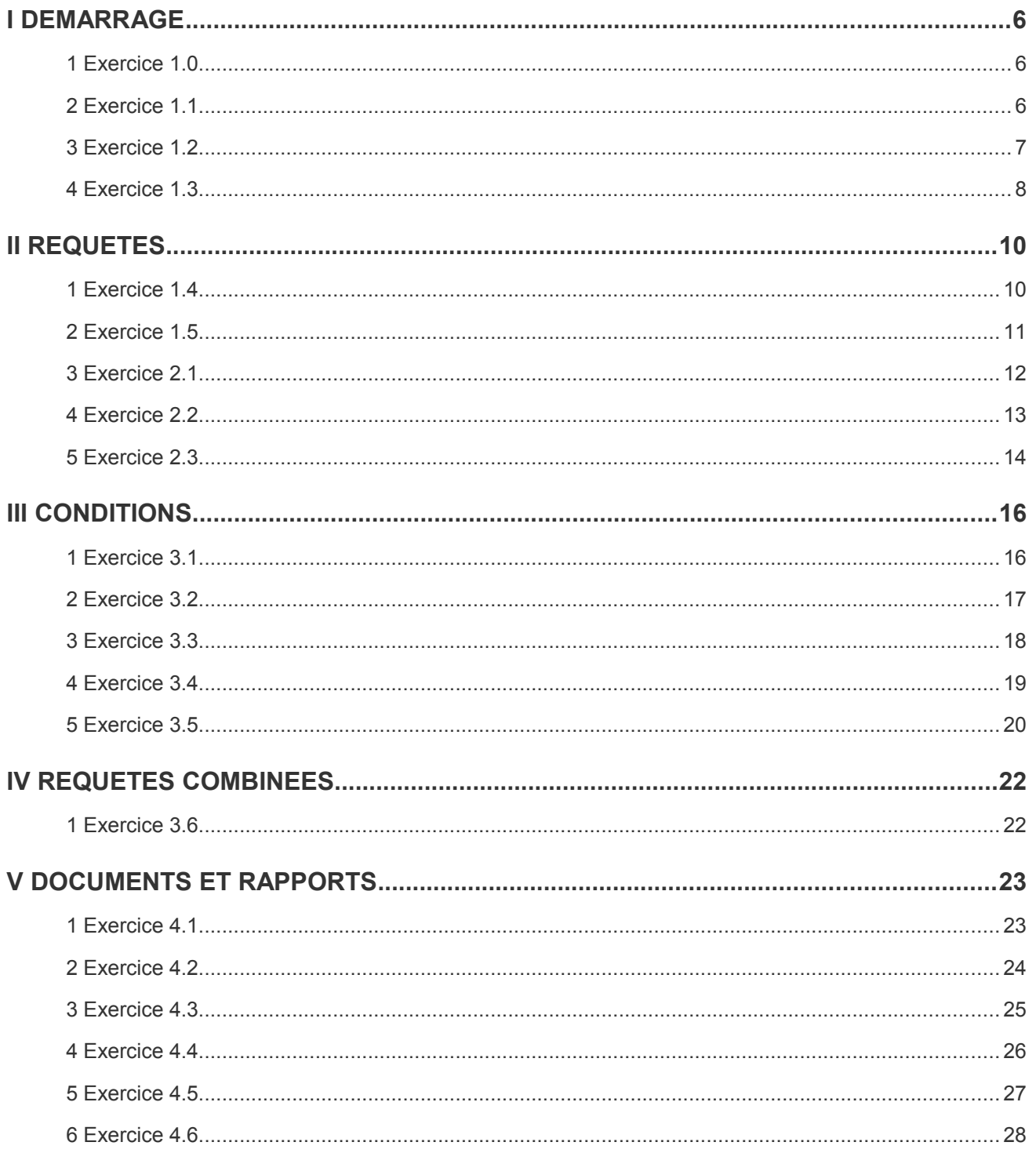

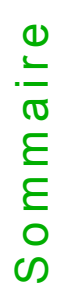

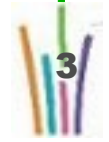

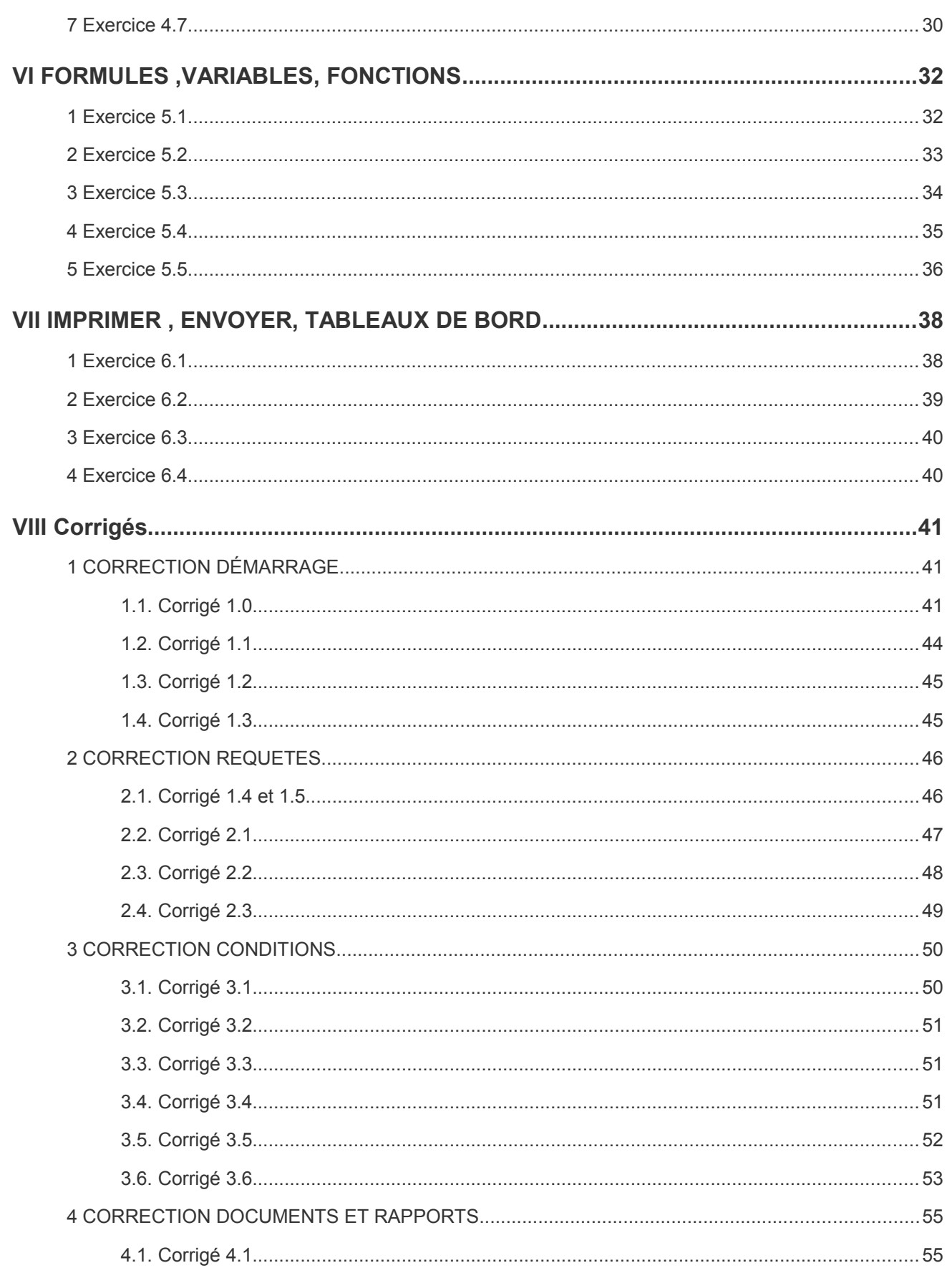

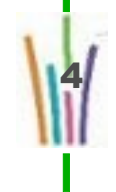

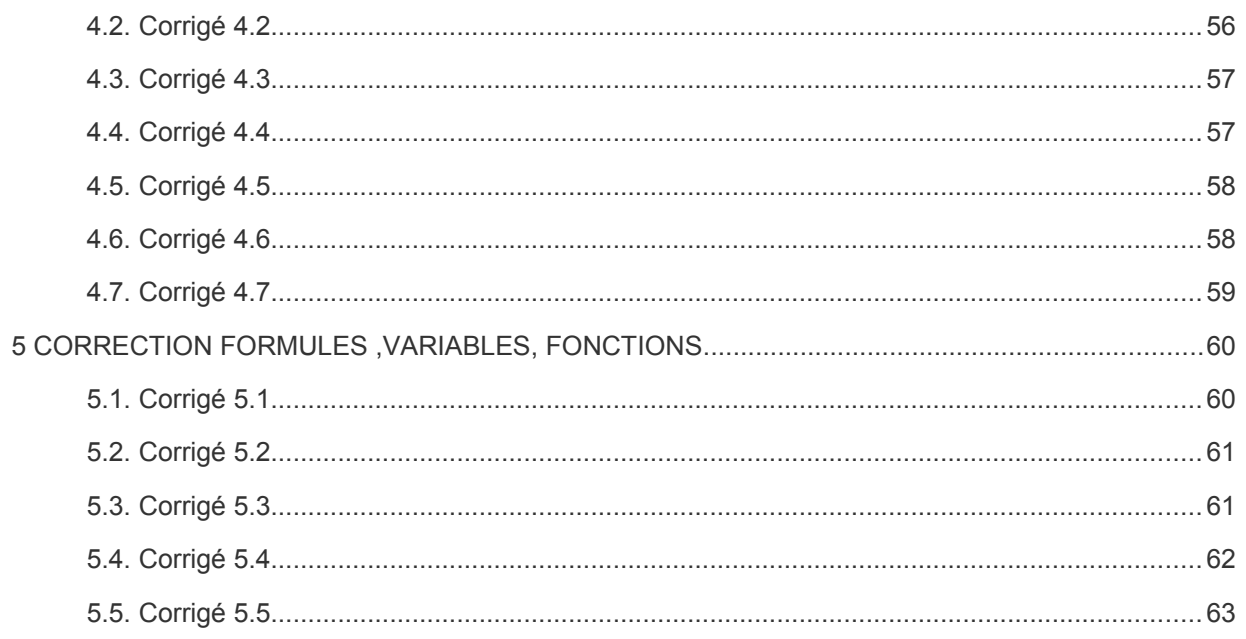

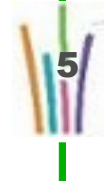

## **I DEMARRAGE**

Se connecter Quitter la session Régler les préférences Le navigateur InfoView avec l'arborescence des dossiers Rechercher et exécuter un document Webi déjà existant

### **1 Exercice 1.0**

Se connecter à l'infocentre InfoDalo

Régler les préférences

Quitter la session

Se re-connecter à l'infocentre InfoDalo

### **2 Exercice 1.1**

Trouver un document Web-i en parcourant l'arborescence et l'exécuter :

● -> « TS1 - Suites données aux recours - Synthèse»

Utiliser les données allant de janvier 2008 à décembre 2008.

Fermer le document

Retour à la page d'accueil InfoView

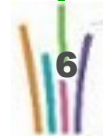

#### **Résultat attendu 1.1**

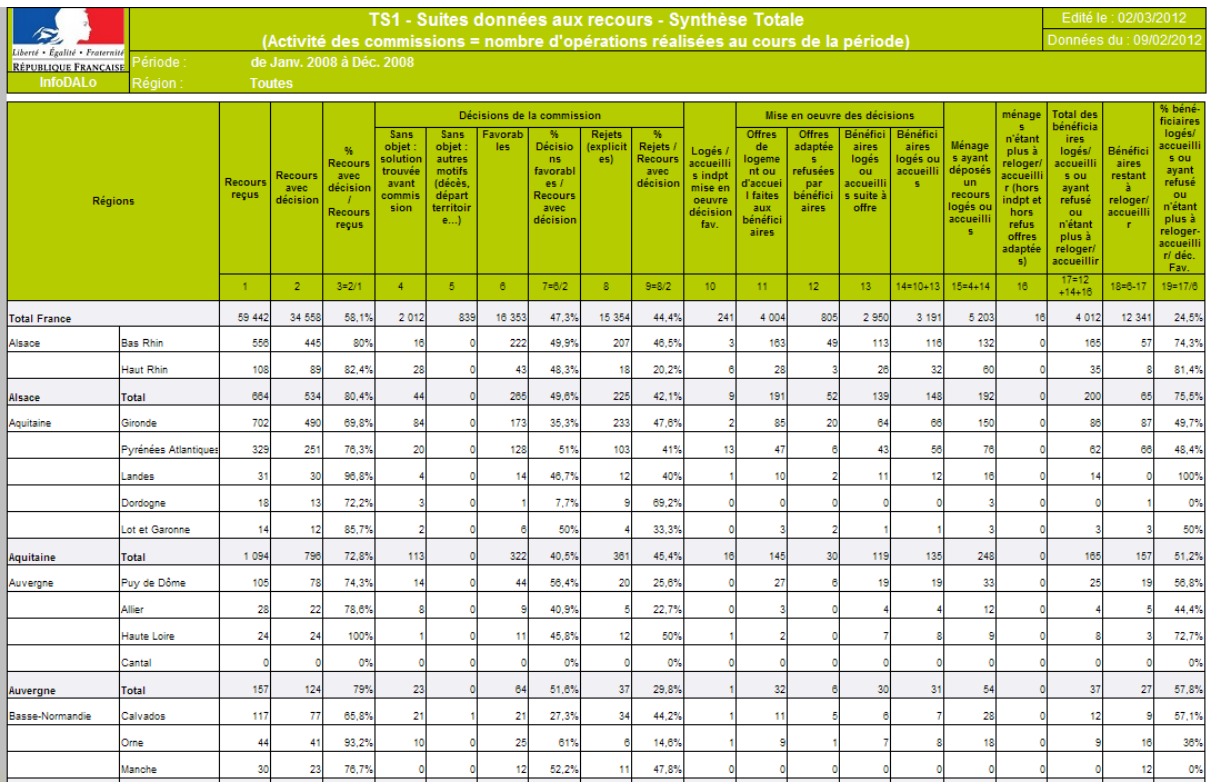

### **3 Exercice 1.2**

Trouver et ouvrir/exécuter un document Web-i

Utiliser la fonction rechercher dans le panneau des entêtes

● -> «Tableau indicateur LOLF»

Utiliser les données allant de janvier 2008 à décembre 2008.

Fermer le document

Retour à la page d'accueil InfoView

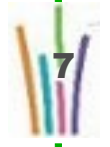

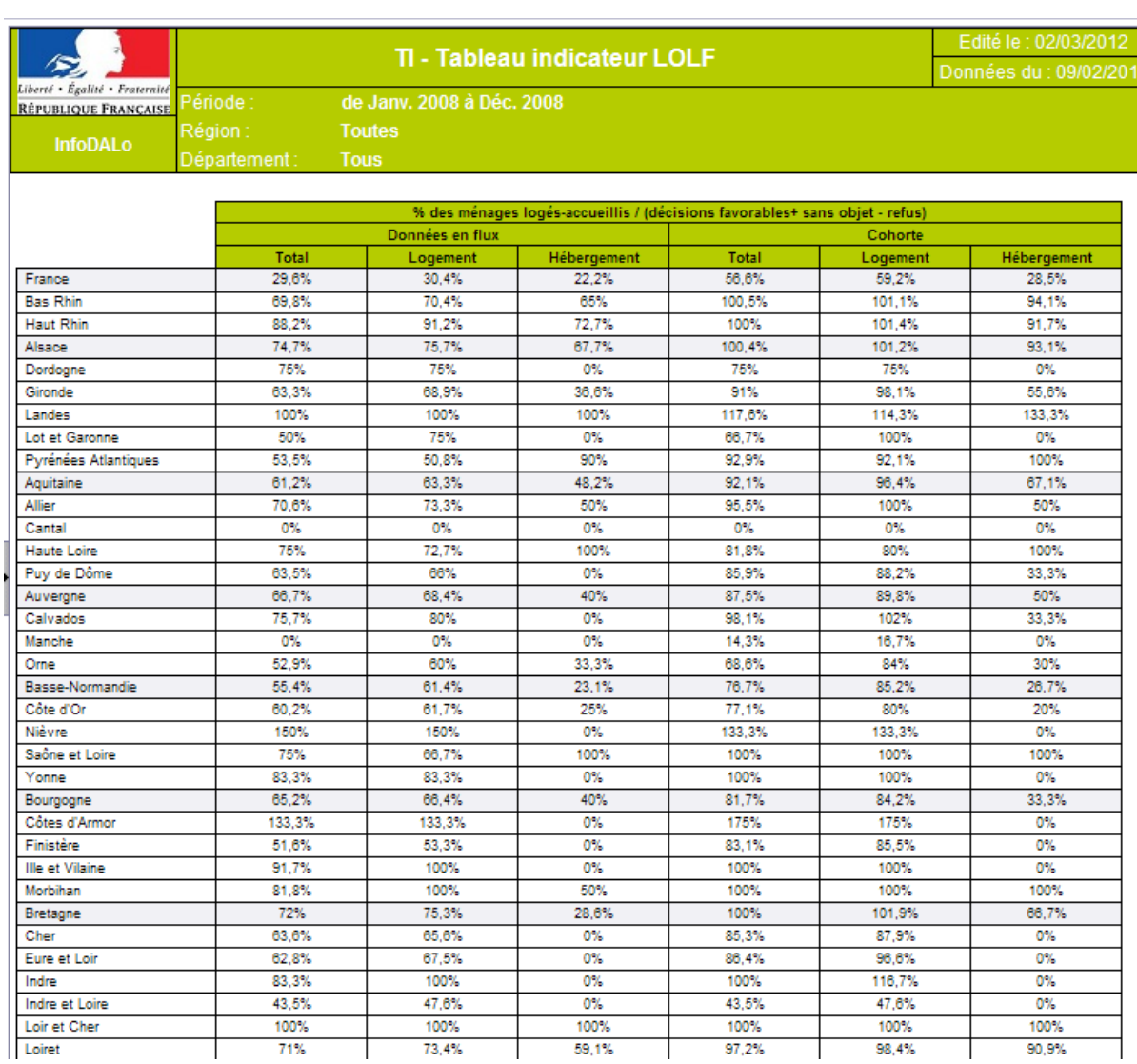

Créer un sous dossier InfoDalo dans mes favoris.

Copier le document RB - Tableau de bord dit "Drap de lit" dans ce dossier.

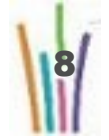

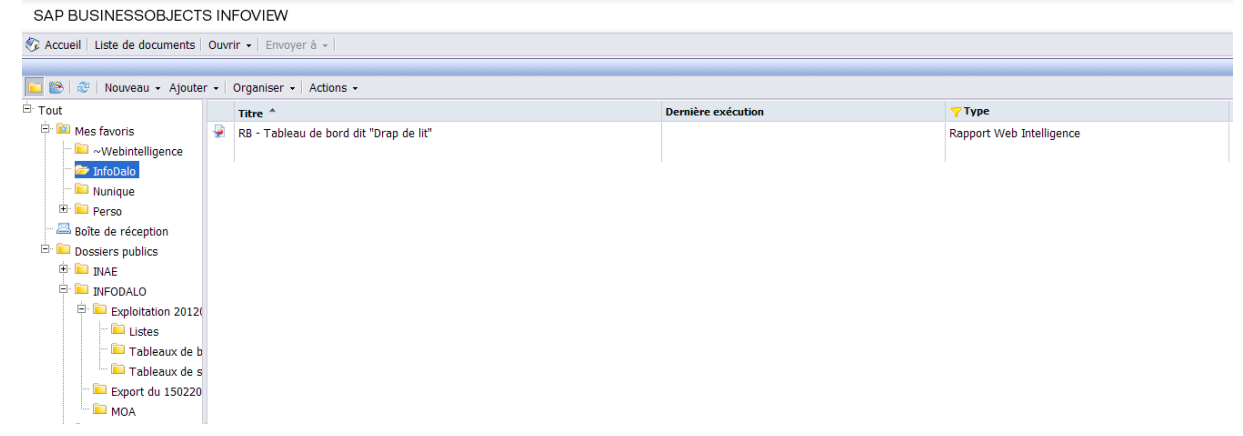

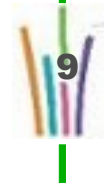

# **II REQUETES**

Créer un nouveau document Webi Utiliser l'univers de l'infocentre InfoDalo-Détail ( arborescence des informations ) Construire une requête Exécuter la requête Modifier la requête Modifier un document Poser un filtre sur le document

### **1 Exercice 1.4**

Enregistrer le document

Créer un nouveau document Web-i:

● -> « Liste des régions et départements »

Exécuter

Enregistrer sur dossier Favori/perso/ stage

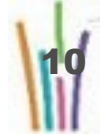

#### Exercice 1.4 : Régions et départements

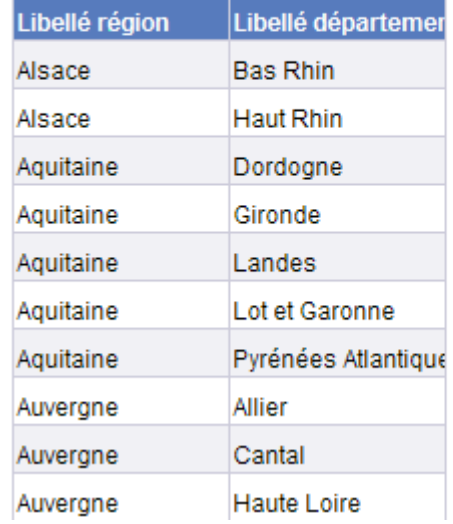

### **2 Exercice 1.5**

Créer un nouveau document Web-i

● -> « Liste des régions, départements et communes »

Exécuter

Enregistrer sur dossier Favori/Perso/Stage

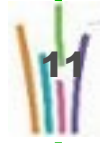

#### Exercice 1.5 : Régions, départements et communes

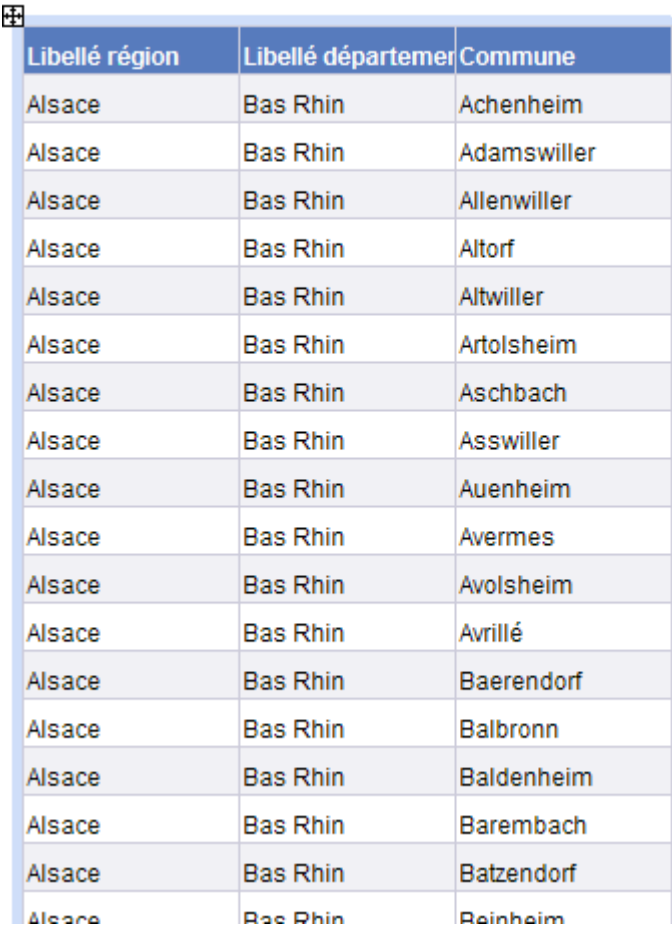

### **3 Exercice 2.1**

**Créer un nouveau document Web-i**

Nombre de requérants de votre région avec les éléments suivants:

- N°recours
- civilité
- nom
- Nom de jeune fille
- Prénom 1
- Prénom 2
- Prénom 3
- Age
- Sexe

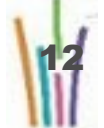

#### Exécuter

#### Enregistrer sur dossier Favori / Perso

#### **Résultat attendu**

#### **Exercice 2.1**

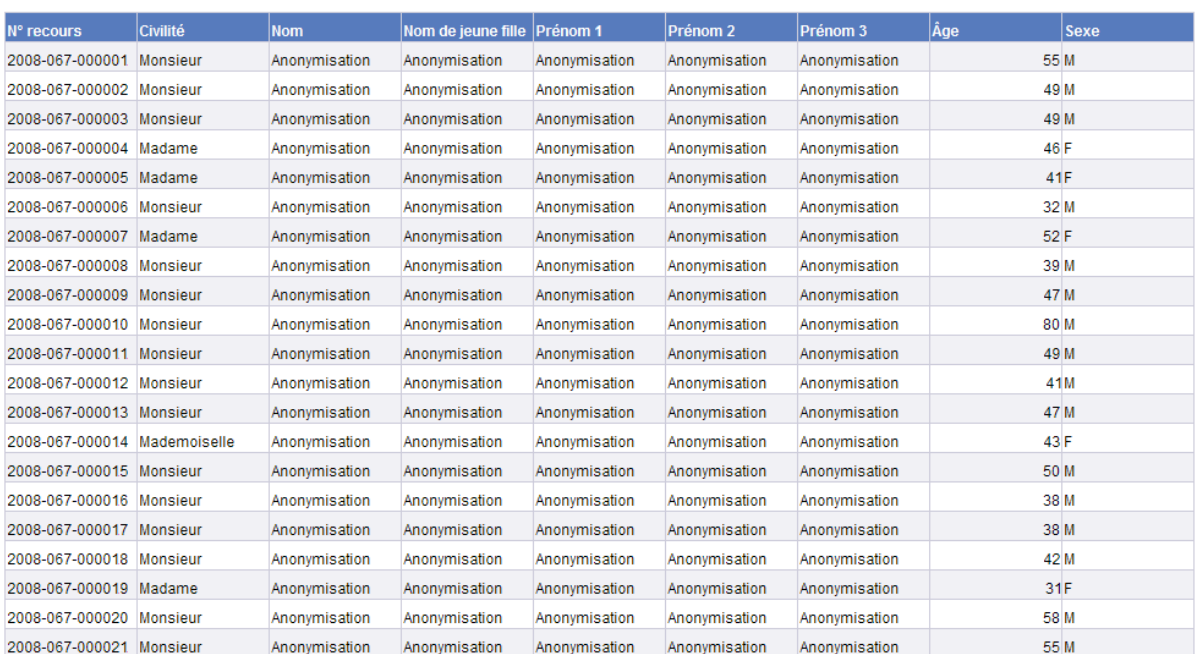

### **4 Exercice 2.2**

**Mise au point de la requête précédente**

Modifier la requête

- Ajouter le département
- Ajouter l'année de dépôt
- Ajouter Nature de décision niv2

Exécuter

Voir le résultat

- **1.** Glisser les nouveaux éléments sur le rapport
- **2.** Filtrer la nature de décision niv2 sur les PU

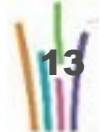

#### Enregistrer

#### Fermer le rapport

#### **Résultat attendu**

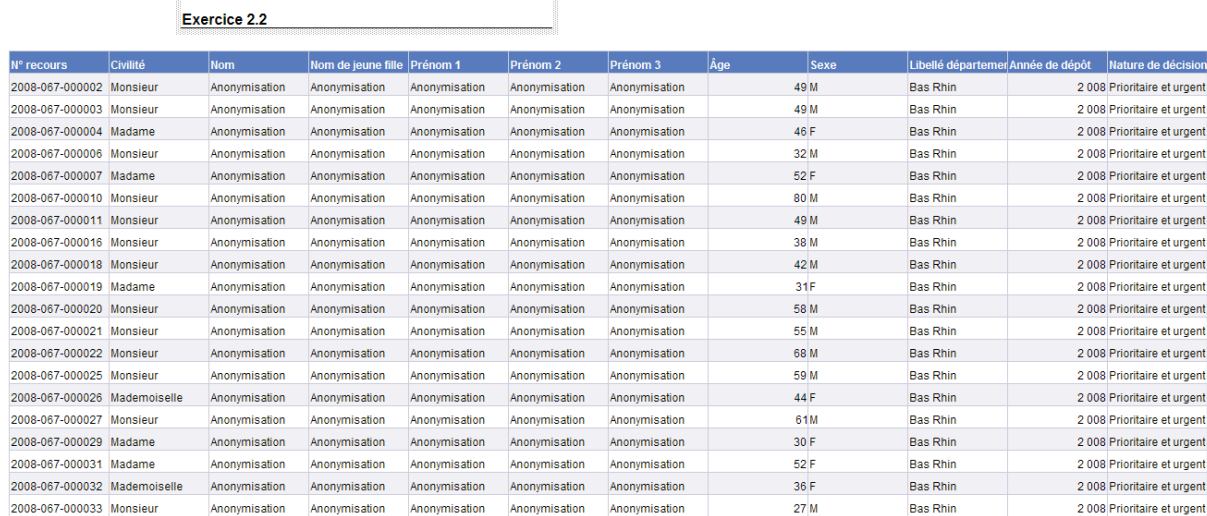

### **5 Exercice 2.3**

Appel du document Web-i précédent

Modifier le document

Filtrer le rapport sur l'année 2011

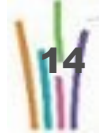

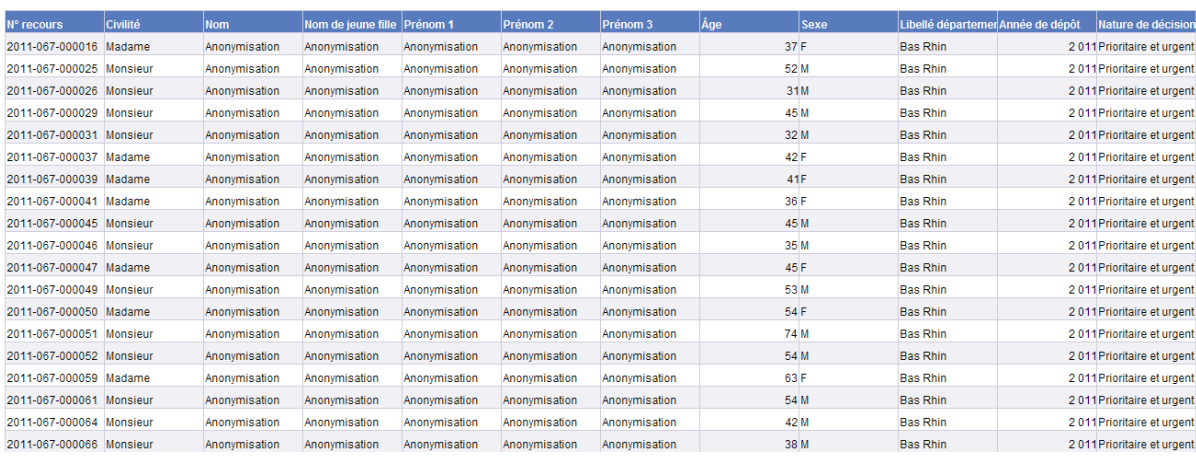

## **III CONDITIONS**

Poser un filtre Conditions composées, opérateurs logiques Et/ Ou Poser une condition Opérateurs Opérandes Requêtes avec invites

### **1 Exercice 3.1**

**Filtre express**

Liste dossiers avec les éléments suivants:

- Nationalité
- Sexe
- Situation professionnelle
- Situation familiale
- Taille du ménage
- Montant des ressources mensuelles estimées
- Région
- Département

Filtrer sur

● la région Alsace

Exécuter

Enregistrer sur dossier Favori / InfoDalo

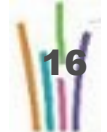

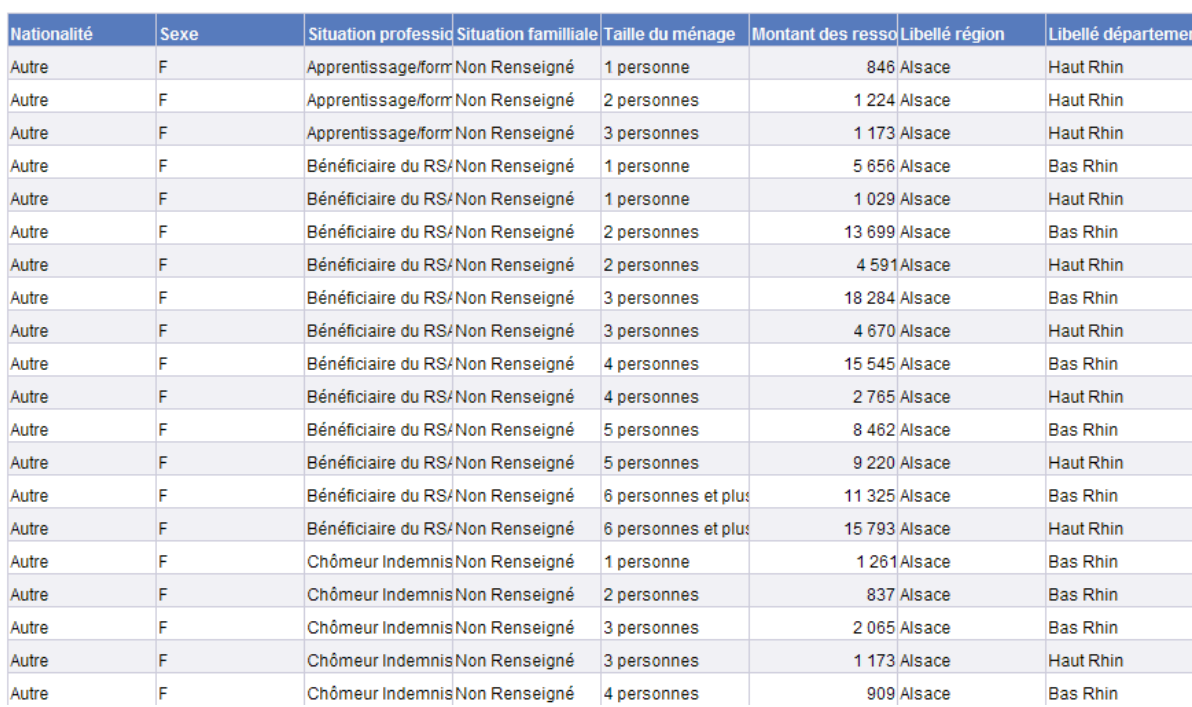

### **2 Exercice 3.2**

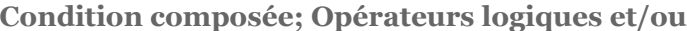

Modifier la requête du document de l'exercice 3.1:

Taille du ménage = 2 personnes

ou

Taille du ménage = 3 personnes

et

Situation professionnelle = Salarié

ou

Situation professionnelle = Chômeur Indemnisé

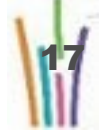

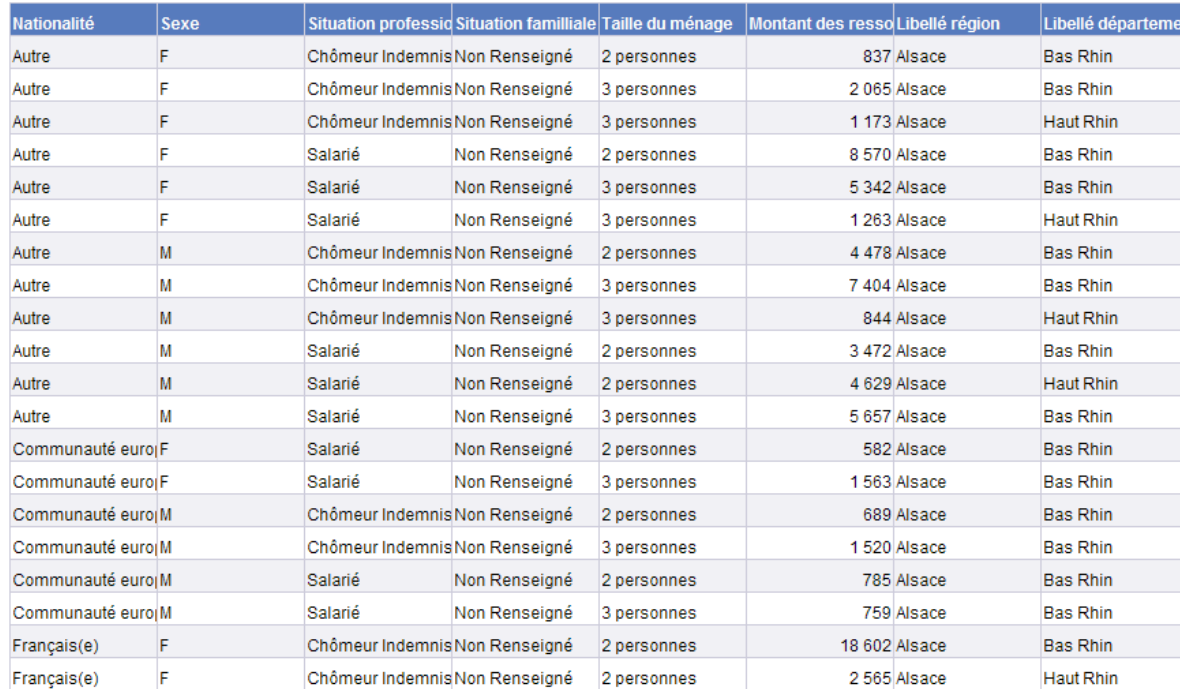

### **3 Exercice 3.3**

**Poser une condition**

A partir de l'exercice 3.2

Ne pas afficher les demandes des ressortissants hors CE.

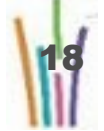

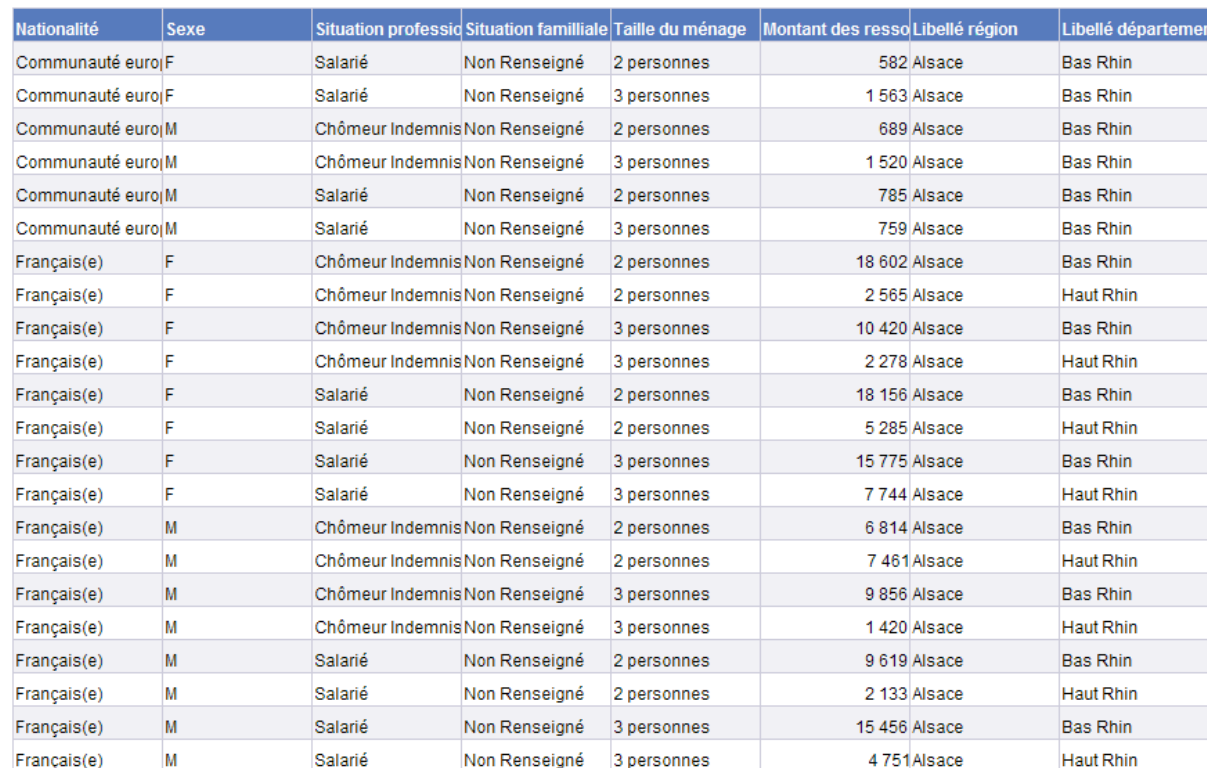

### **4 Exercice 3.4**

**Poser condition « correspond au modèle »**

Liste des départements contenant « Seine » ou «Pyrénées »

#### Exercice3.4 : Poser condition "Correspond au Modèle"

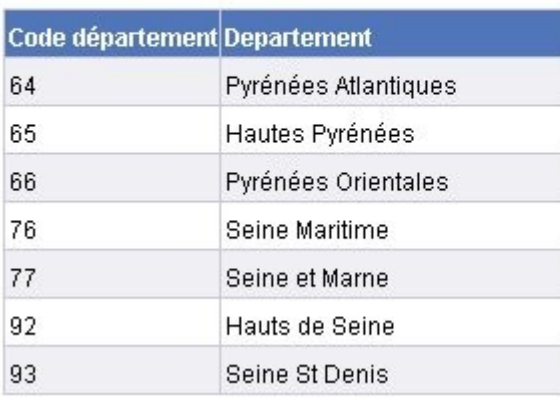

### **5 Exercice 3.5**

**Poser une condition avec invite**

Prendre l'exercice 3.1

● Poser une condition avec invite sur la région

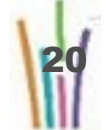

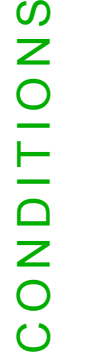

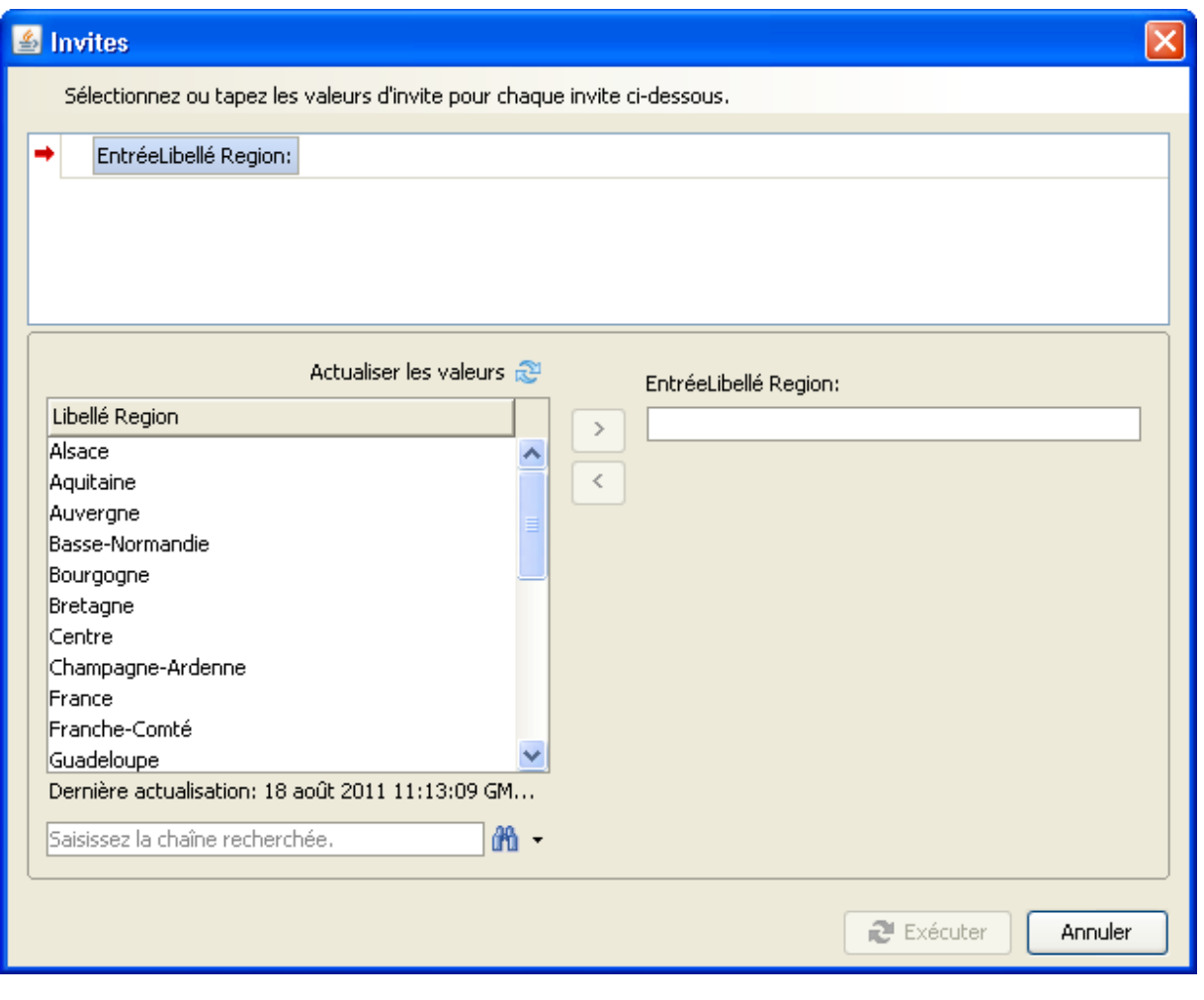

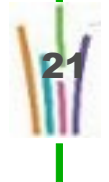

# **IV REQUETES COMBINEES**

Requêtes simples

Requêtes intersection

Requêtes union

Requêtes minus

### **1 Exercice 3.6**

#### **Requêtes combinées**

Liste dossiers avec les éléments suivants:

- Nb de recours
- Libellé département
- Libellé région
- Type du logement

Filtrer sur

- Type de logement (tous les types T..) pour la requête 1
- Type de logement (tous les types T. adapté) pour la requête 2

Exécuter :

- union
- intersection
- minus

Inverser requête combinée 1 et 2

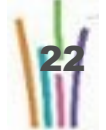

## **V DOCUMENTS ET RAPPORTS**

Gestion des rapports ( renommer,dupliquer, insérer, déplacer, supprimer)

Composants d'un rapport

Formatage des composants d'un rapport

Manipulations sur les tableaux

### **1 Exercice 4.1**

Créer un nouveau document pour votre région avec

- Nombre de requérants
- Tranche d'âge
- Nationalité
- Situation professionnelle
- Libellé du département

Ensuite faire les actions suivantes

- Enregistrer sur dossier Favori/Perso/Stage
- Dupliquer le rapport
- Renommer en « Rapport 1 modifié»
- Modifier le titre : Nombre de requérants par tranche d'age
- Encadrer le titre en rouge avec un fond en couleur jaune et le texte en noir
- Modifier les couleurs d'entêtes (vert marin)
- Modifier les couleurs des cellules du tableau
- Modifier la couleur de fond du rapport
- Ajouter les cellules Date de dernière actualisation, page/nombre de pages

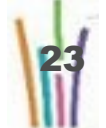

 $: 33$ 

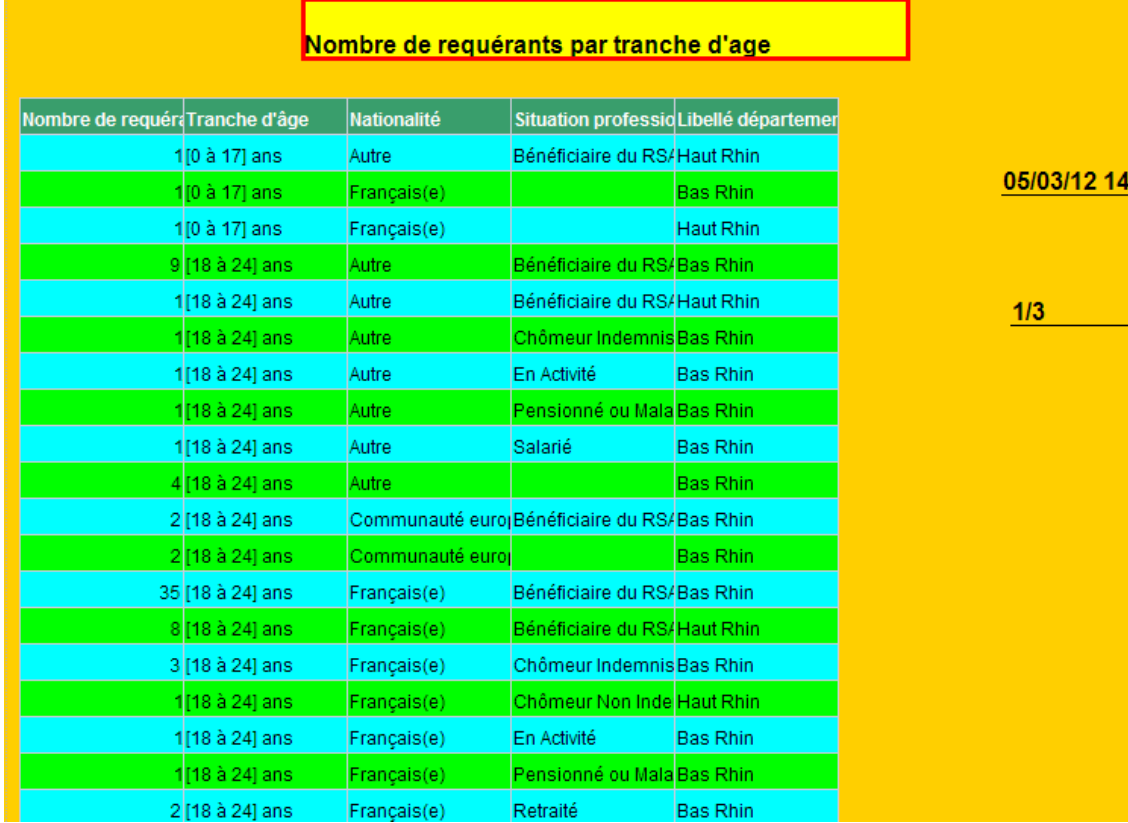

### **2 Exercice 4.2**

**Manipulations sur un tableau**

Utiliser le rapport 1 de la requête précédente.

Ajouter la donnée région dans la requête

Positionner la colonne Nationalité en 1ère colonne

Intervertir les colonnes Tranche d'age et Situation professionnelle

Remplacer la colonne département par région

Sauvegarder sous Favoris/perso/stage/exercice 4.2

**Résultat attendu**

24

#### Nomre de requérants par tranche d'age

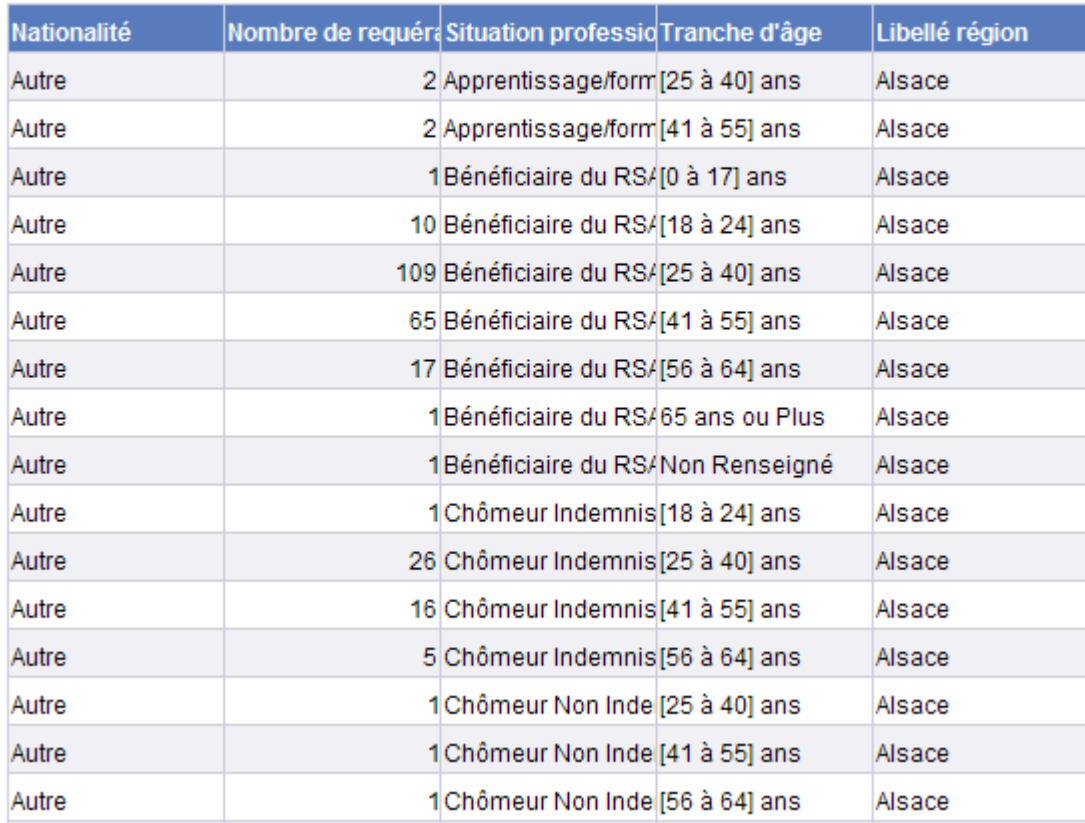

### **3 Exercice 4.3**

**Transformation en tableau croisé**

Sélection des nouveaux demandeurs de votre région

- Département
- Sexe
- Situation professionnelle
- Age
- Nombre de requérants

– Glisser la colonne Situation professionnelle au dessus de la ligne des entêtes pour obtenir un tableau croisé par sexe/age et par département

Sauvegarder sous Favoris/perso/stage/exercice 4.3

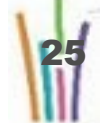

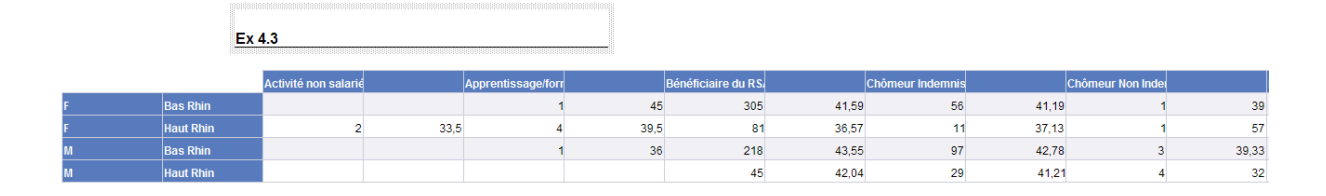

#### **Filtrer une colonne d'un tableau**

Créer un document avec :

- Sexe
- civilité
- nom
- Nom de jeune fille
- Prénom 1
- Prénom 2
- Prénom 3
- Tranche d'âge
- Objet du recours
- Nb de recours

Transformer le rapport en tableau croisé avec l'age comme entête de colonne.

Filtrer sur la tranche d'âge en conservant [18 à 24], [25 à 40] et [41 à 55] ans.

#### **Résultat attendu**

Premier résultat.

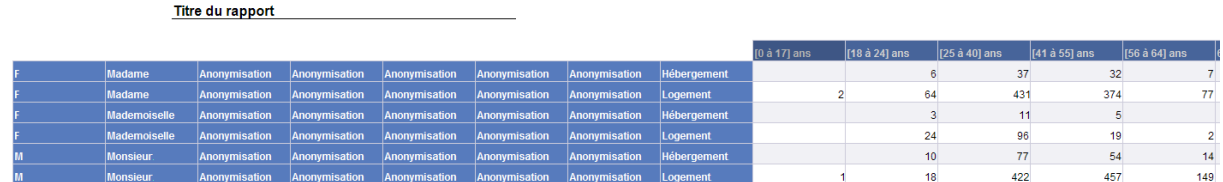

Second résultat.

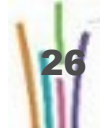

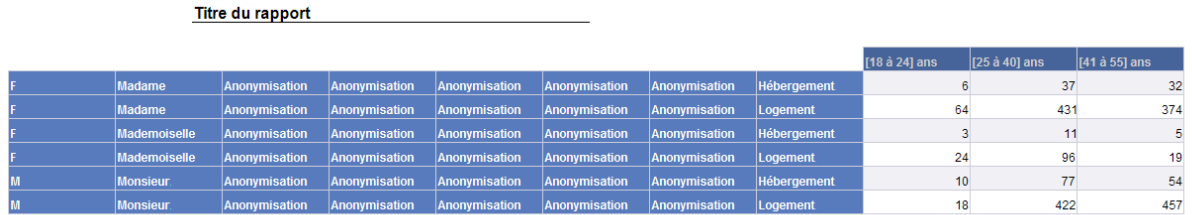

**Trier un tableau à partir de la valeur d'une colonne**

A partir de la requête précédente, créer un nouveau rapport avec comme modèle un tableau vertical :

- Sexe
- civilité
- Objet du recours
- Tranche d'âge
- Nb de recours

Trier sur l'objet du recours.

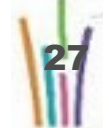

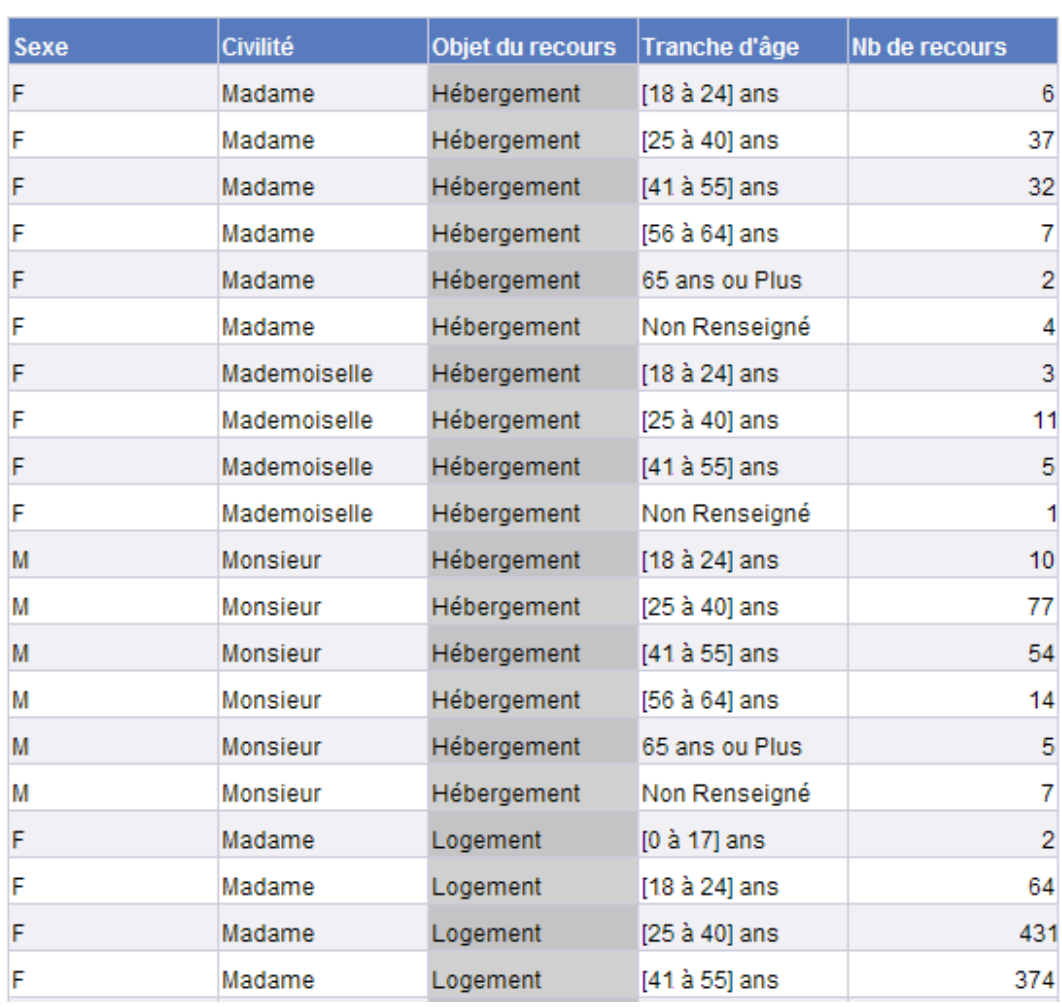

**Priorité des critères de tri**

Ouvrir le document de l'exercice 4.5 en modification

Ajouter un tri sur la tranche d'age

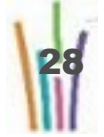

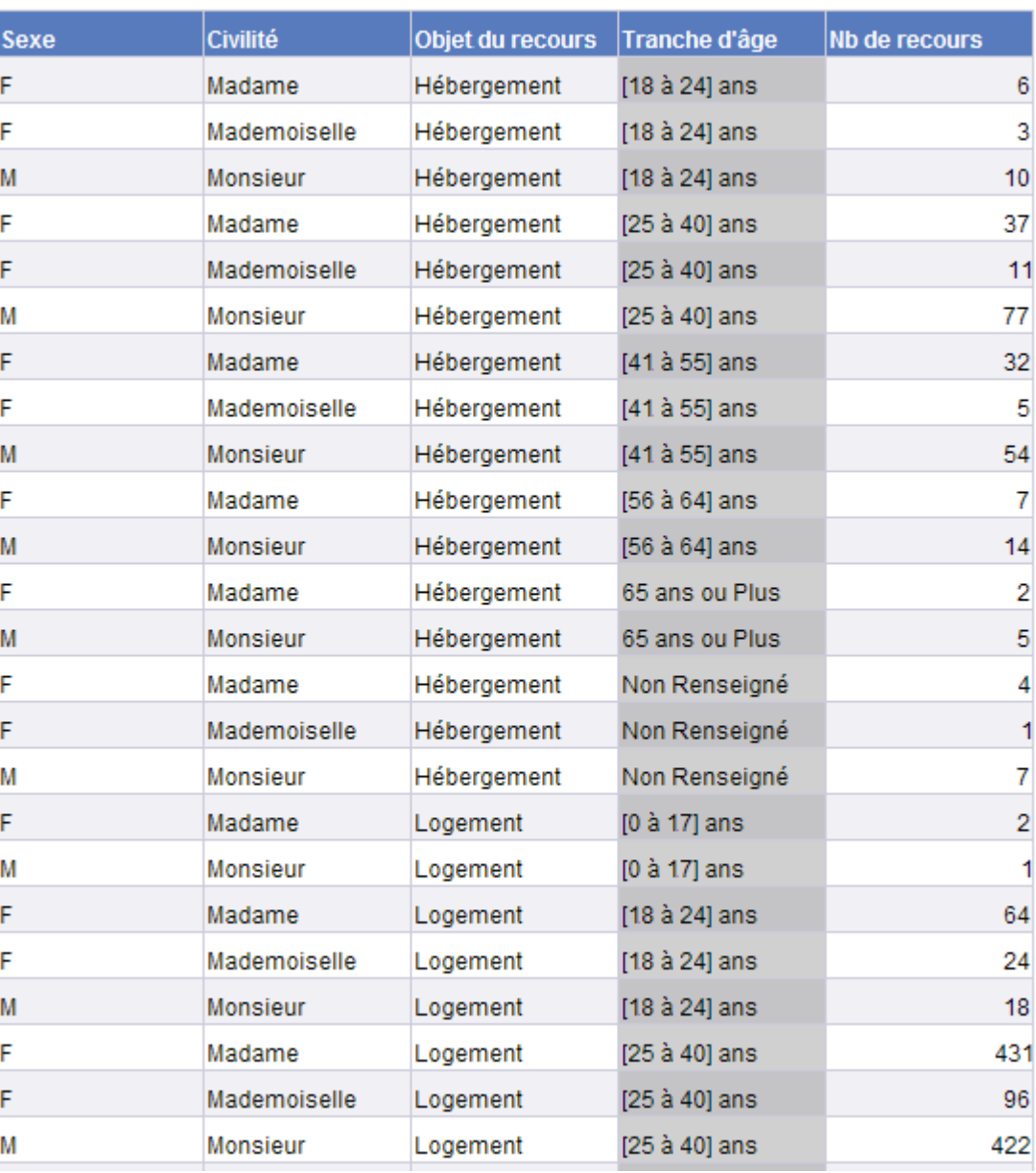

 $\mathsf{\Omega}$ 

Vérifier les propriétés de tri du tableau

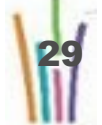

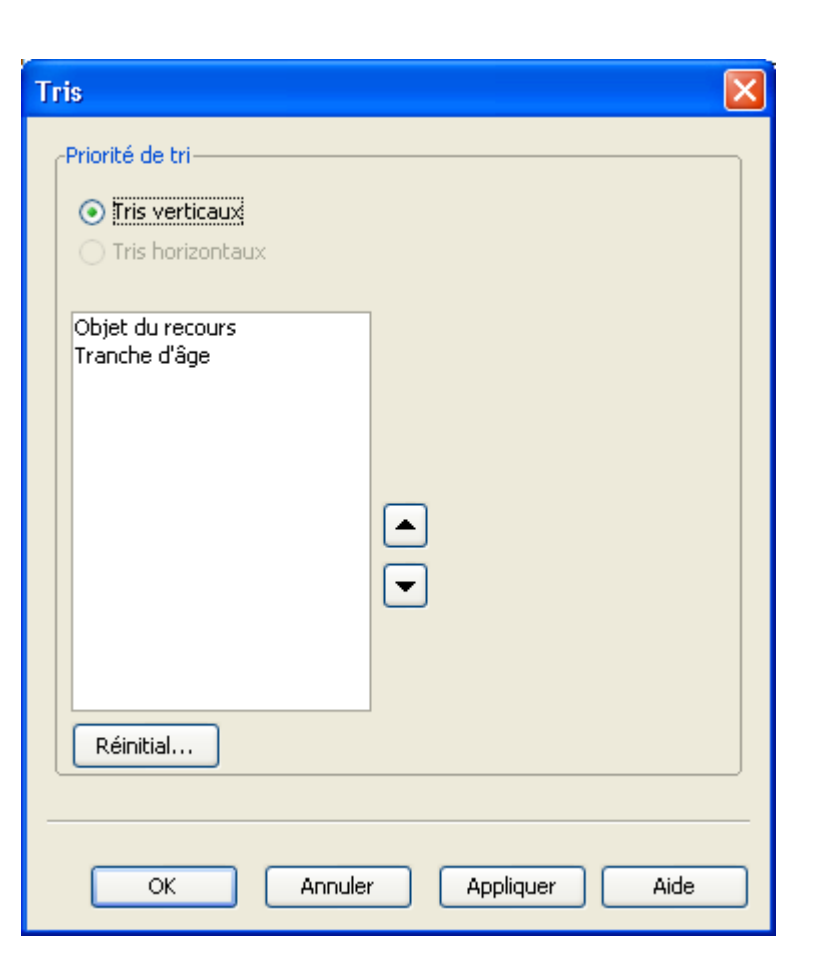

**Rupture sur colonne**

A partir du document précédent.

Ruptures sur la tranche d'age

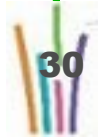

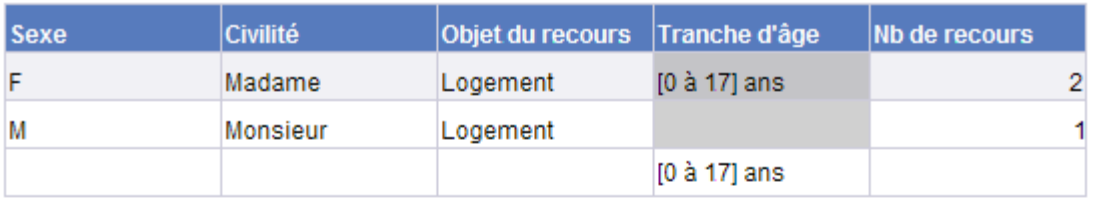

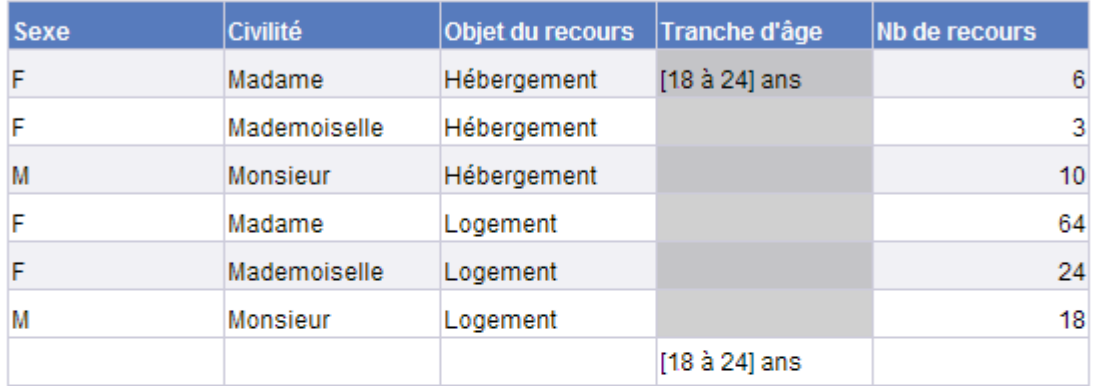

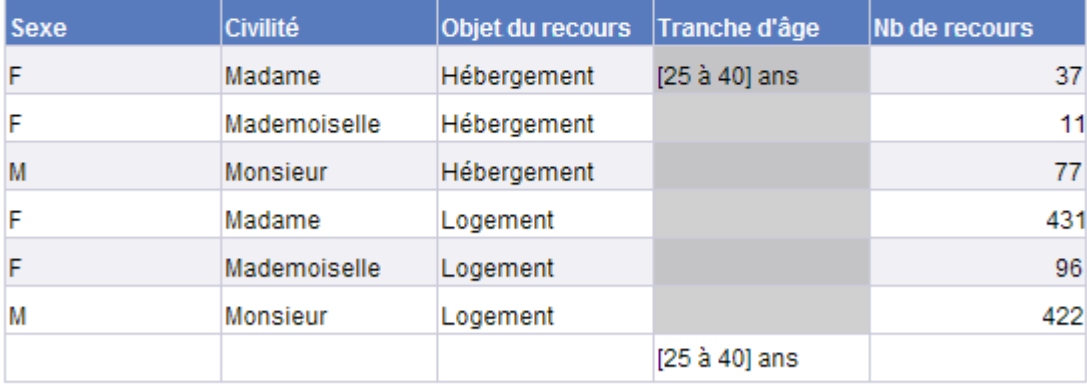

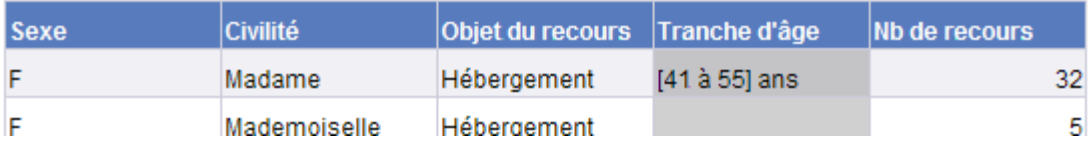

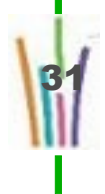

## **VI FORMULES ,VARIABLES, FONCTIONS**

Editeur de formules Utilisation de fonctions Création de variables

### **1 Exercice 5.1**

Nombre de dossiers par région, département, objet du recours, année, sexe.

Rupture sur le département.

Total par département.

Exécuter

Enregistrer sur dossier Favori / Perso

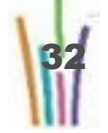

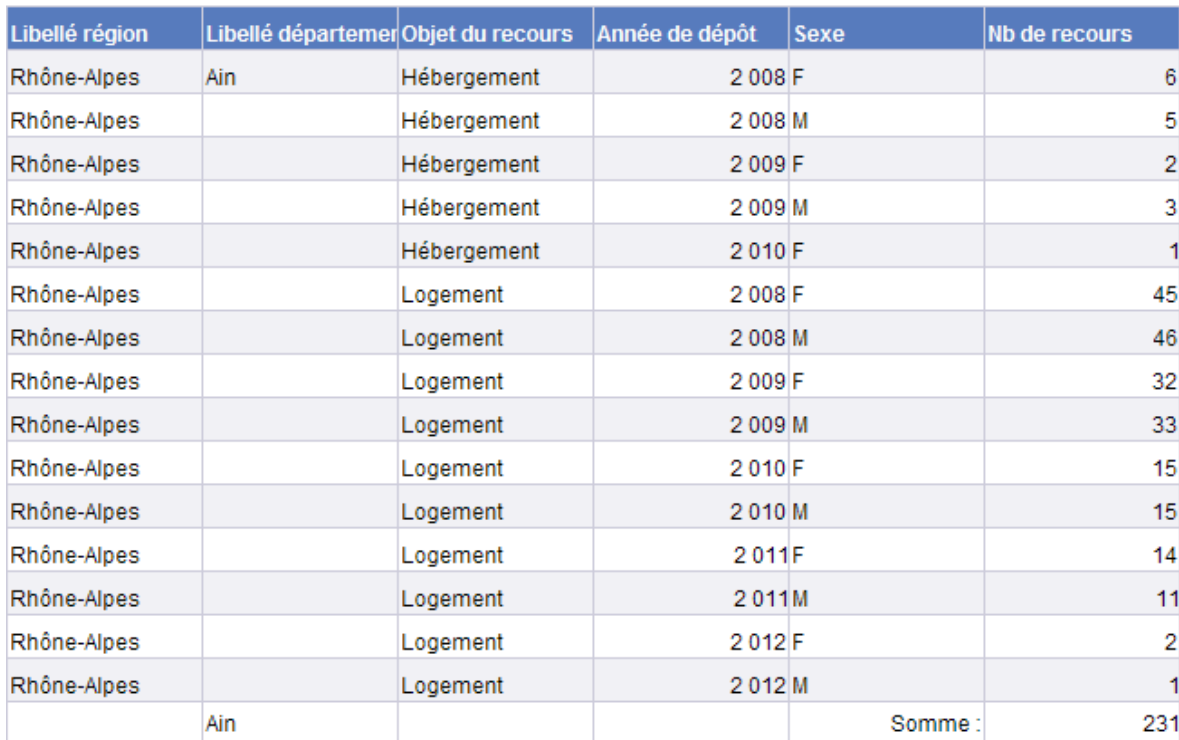

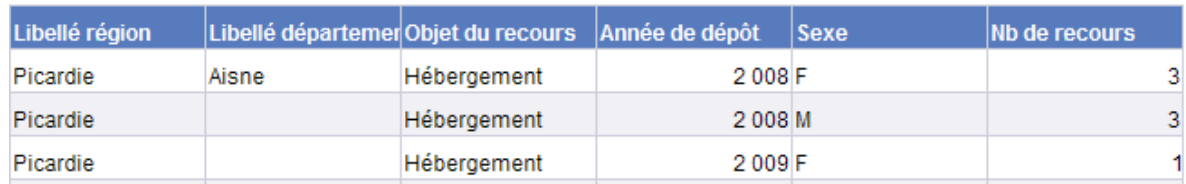

#### **Pourcentage entre 2 colonnes**

A partir de la requête 5.1, faire un nouveau rapport avec :

- Département,
- Sexe,
- Nombre de recours.

Faire un tableau croisé avec en abscisse le département et en ordonné le sexe.

Calculer les totaux et les pourcentages.

Filtrer sur la région Aquitaine.

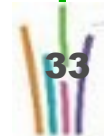

#### Exécuter

#### Enregistrer sur dossier Favori / Perso

#### **Résultat attendu**

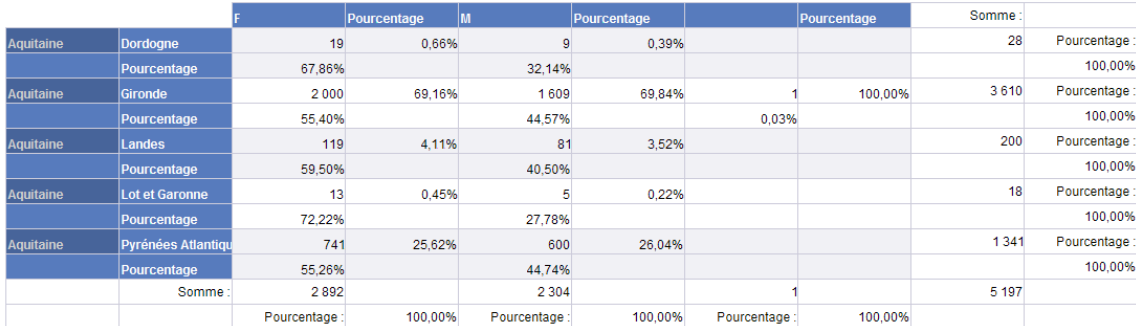

### **3 Exercice 5.3**

#### **Ajouter un histogramme**

Ajouter l'histogramme représentatif du tableau précédent.

Enregistrer sur dossier Favori / Perso

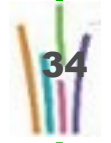

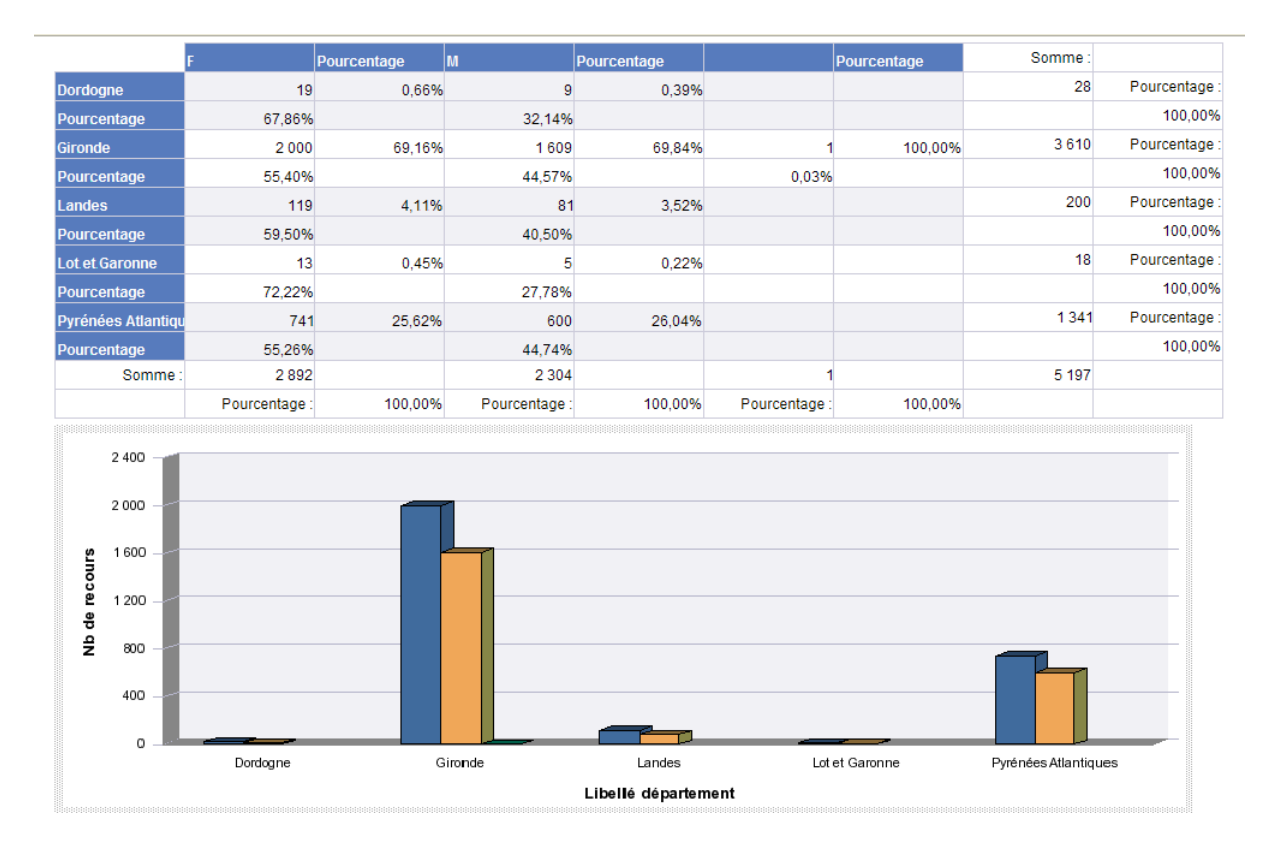

#### **Fonctions de document**

– Ouvrir en modification le document de l'exercice 5.3

Insérer au bas du document:

- Le titre du document
- La mention « élaboré par », le nom de l'auteur
- La date de dernière actualisation

Enregistrer sur dossier Favori / Perso

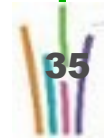

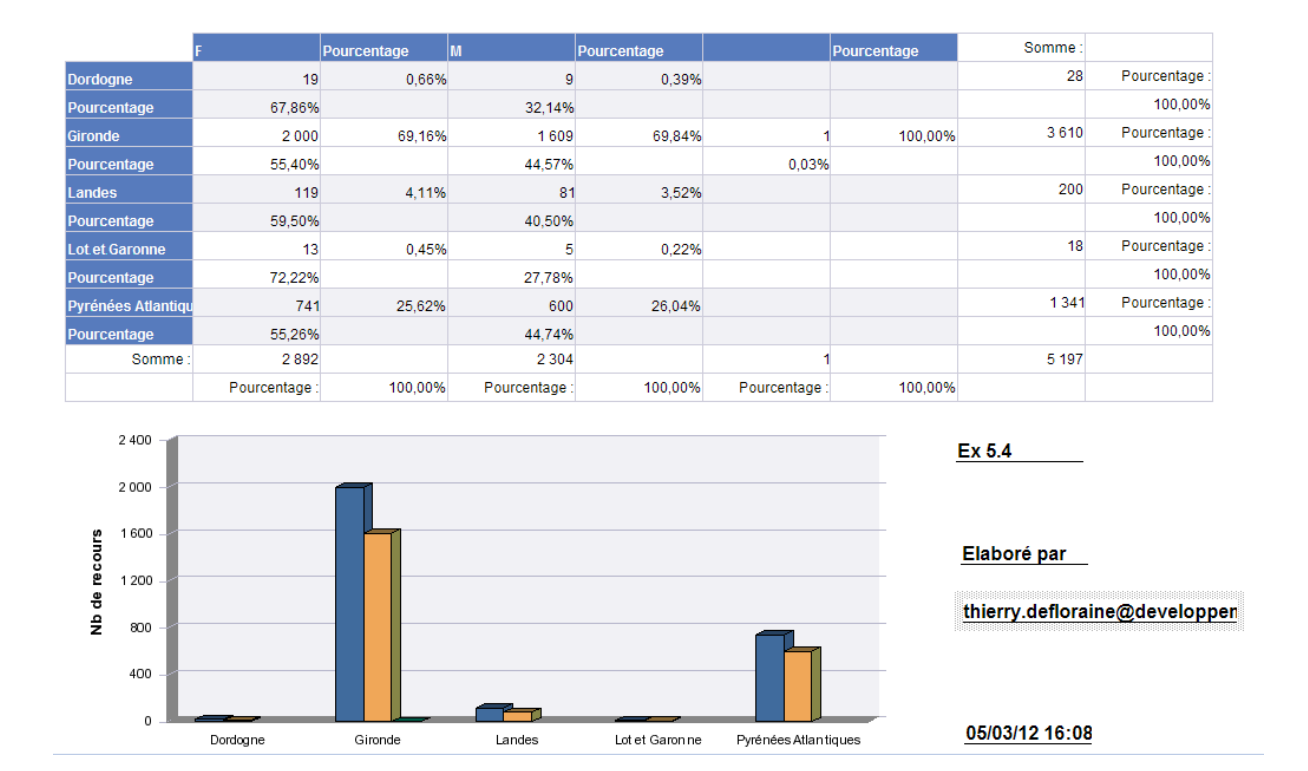

Créer un document dans votre région avec :

- année de dépôt,
- Nb de recours,
- Nb de recours avec AR,
- Nb total des décisions de la commission
- Nb de dernières décisions de la commission.

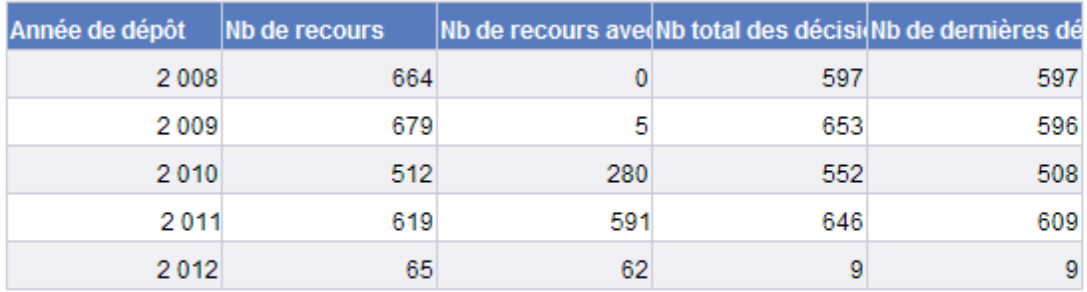

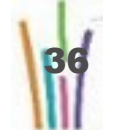

Créer deux nouveaux indicateurs :

- Nombre de recours sans AR (Nb de recours Nb de recours avec AR),
- Nombre de recours sans décision ( Nb de recours Nb de dernières décisions de la commission).

Ajouter les objets dans le document initial.

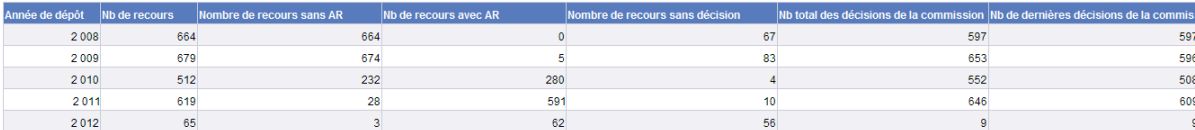

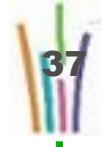

38

### **VII IMPRIMER , ENVOYER, TABLEAUX DE BORD**

Export vers Excel Export vers .Pdf Impression Envoyer Créer un tableau de bord

### **1 Exercice 6.1**

**Imprimer un document Web-i**

– Ouvrir et afficher le document de l'exercice 5.4

Menu document

- Enregistrer sur mon ordinateur comme PDF
- Fonction Imprimer d'Adobe

Ou

- Enregistrer sur mon ordinateur comme Excel
- Fonction Imprimer d'Excel ou de Calc

39

### **2 Exercice 6.2**

**Envoyer un document à un utilisateur SISAL-2**

- Rechercher le document de l'exercice 5.4 dans les pages InfoView
- Cocher le document
- Cliquer sur l'icône Envoyer
- Choisir « Vers la boite de réception BusinessObjects »
- Décocher la case « utiliser les valeurs par défaut du job serveur »
- Choisir le ou les destinataires
- Sélectionner copie ou raccourci puis cliquer sur Envoyer

#### **Résultat attendu**

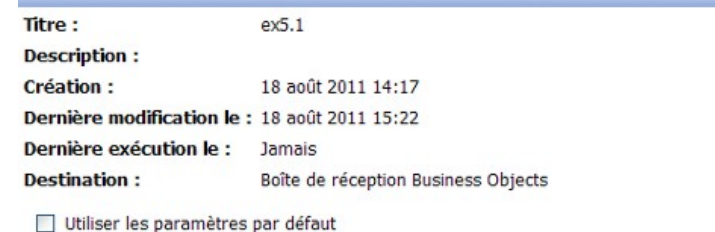

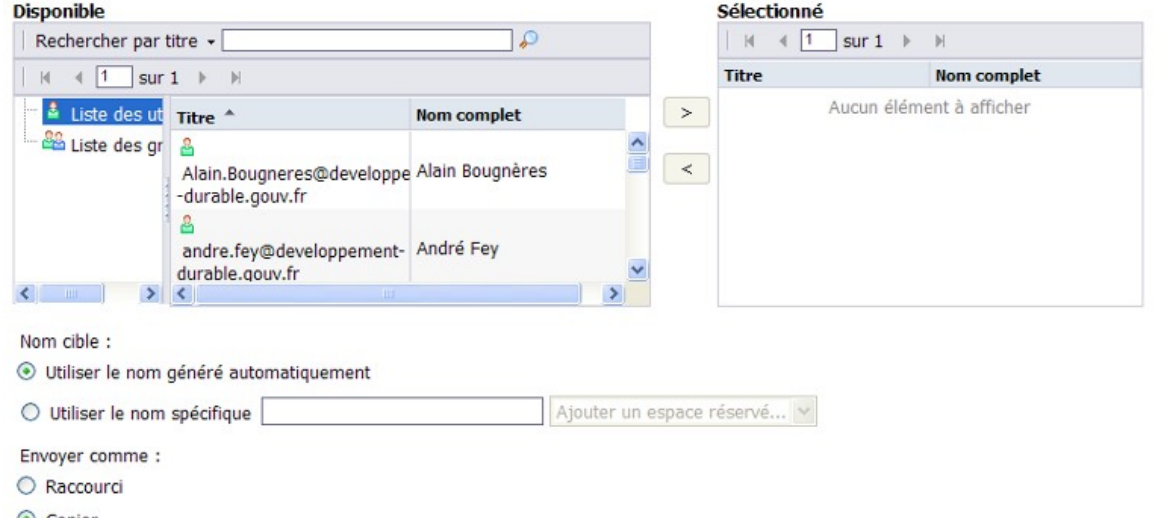

Copier

**Créer un tableau de bord avec un document Web-i**

- Rapport 1: Nombre de requérants par année
- Rapport 2: Nombre de décisions par année

#### **Résultat attendu**

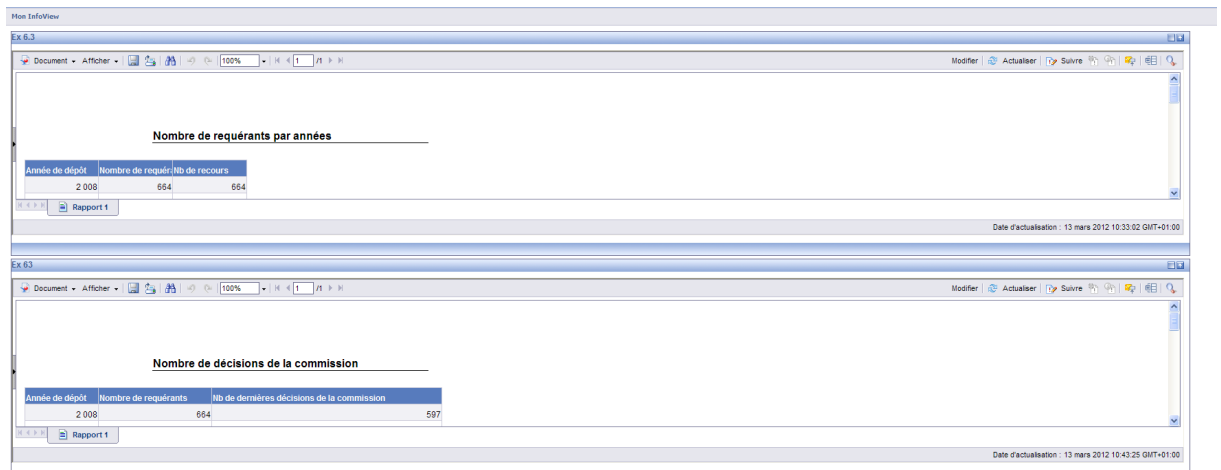

### **4 Exercice 6.4**

#### **Planifier un rapport**

Planifier l'actualisation d'un rapport avec envoi dans la boite mèl des gestionnaire départementaux tous les lundis entre 9 et 10h.

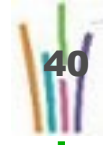

## **VIII Corrigés**

### **1 CORRECTION DÉMARRAGE**

### **1.1. Corrigé 1.0**

**Se connecter à l'infocentre InfoDalo**

**Créer une raccourci sur le bureau avec le lien suivant: http://webixi.infocentre.i2/** 

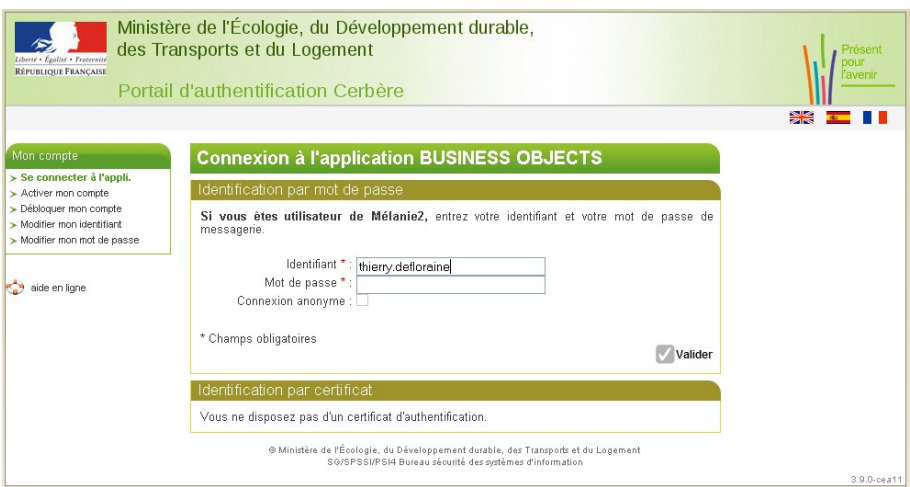

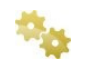

**Authentification CERBERE: donner Votre identifiant CERBERE, Votre Mot de passe CERBERE Valider** 

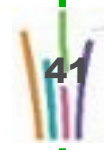

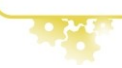

**Régler les préférences**

Cliquer sur "Personnaliser InfoView maintenant " ou sur

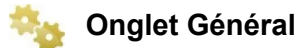

Laisser les réglages proposés par défaut

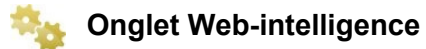

- format de visualisation : HTML
- éditeur de rapport : Editeur de rapport Java
- univers par défaut : INFODALO-Détail
- Clic sur appliquer Clic sur Ok

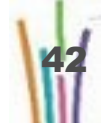

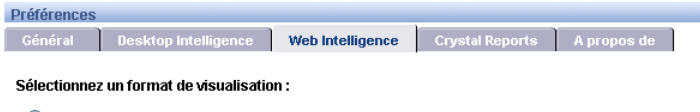

 $\odot$  HTML

O PDF (Adobe Reader requis)

#### Sélectionnez un éditeur de rapport :

 $\bigcirc$  Requête - HTML

 $\odot$  Editeur de rapport Java

#### Pour chaque nouvelle session d'exploration :

O Lancer l'exploration sur un double du rapport

Lancer l'exploration sur le rapport existant

#### Options d'exploration générales :

- $\Box$  Demander si l'exploration requiert des données supplémentaires
- $\Box$  Synchroniser l'exploration sur les blocs de rapport
- $\Box$  Masquer la barre d'exploration

#### Sélectionnez un format MS Excel:

O Etablir une priorité pour le format des rapports dans le document Excel

Etablir une priorité pour un traitement facile des données dans le document Excel

#### Sélectionnez un paramètre régional de format :

Utiliser les paramètres régionaux de l'interface  $\vert \mathbf{v} \vert$ 

#### Lors de la visualisation d'un document :

- O Utiliser les paramètres régionaux du document pour appliquer un format aux données
- $\textcolor{blue}{\bullet}$  Utiliser mes paramètres régionaux pour appliquer un format aux données

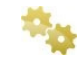

#### **Autres onglets: ne rien changer**

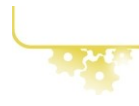

**Quitter la session**

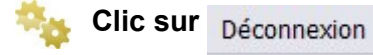

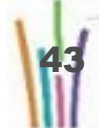

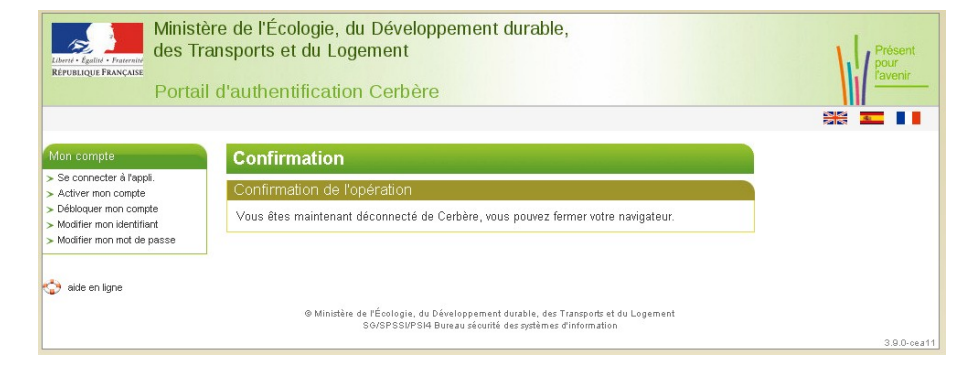

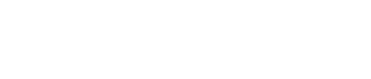

### **1.2. Corrigé 1.1**

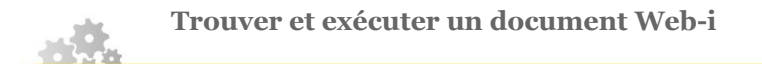

**Déplier l'arborescence et parcourir celle-ci jusqu'à trouver le document ad'hoc.**

**Double clic sur le document pour le faire afficher**

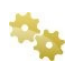

**Renseigner l'invite** 

Date de début : Date de fin :

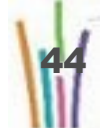

### **1.3. Corrigé 1.2**

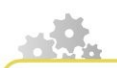

**Trouver et exécuter un document Web-i**

**Entrer le début du titre dans la zone de recherche et valider**

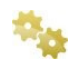

**Double clic sur le document pour le faire afficher**

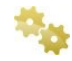

**Renseigner l'invite** 

Date de début : Date de fin :

**1.4. Corrigé 1.3**

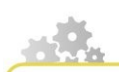

**Créer un nouveau dossier**

**Dans le répertoire Mes Favoris, Clic sur l'icône « Nouveau »**

Choisir « Dossier »

Saisir le nom du nouveau dossier : InfoDalo

Valider avec Ok

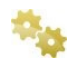

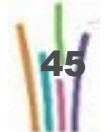

#### **Sélectionner le document RB - Tableau de bord dit "Drap de lit"**

Faire Organiser -> Copier

Dans le répertoire créé, faire Organiser -> coller

### **2 CORRECTION REQUETES**

### **2.1. Corrigé 1.4 et 1.5**

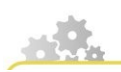

**Créer un nouveau document Web-i**

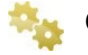

**Clic sur l'icône « Nouveau »**

Choisir « Web intelligence »

Chargement du Java;

Affichage de l'interface BO avec univers InfoDalo.

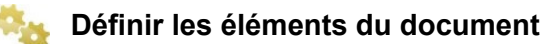

Ouvrir classes Logement Recherché, Localisation, Pays, Région, Département

Glisser les objets Région et Département dans la zone objet du résultat

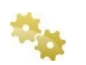

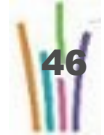

#### **Enregistrer le document**

Après affichage du résultat Clic sur l'icône « Disquette » Renseigner les propriétés du document Choisir l'emplacement dans un dossier Clic Ok

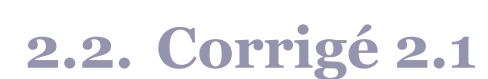

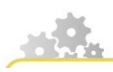

**Créer un nouveau document Web-i**

Clic sur l'icône « Nouveau »

Choisir « Web intelligence »

Chargement du Java;

Affichage de l'interface BO avec univers INFODALO - Détail

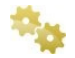

**Définir les objets du document**

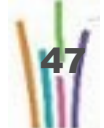

Ouvrir classes Requérant / Identité Glisser les objets dans la zone objet du résultat Filtrer la région (Recours / Lieu de dépôt du recours)

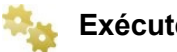

**Exécuter la requête**

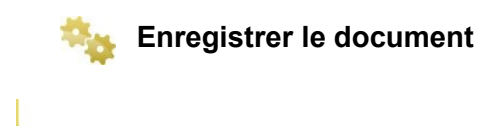

### **2.3. Corrigé 2.2**

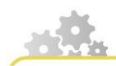

#### **Sélectionner le document**

Dans la page InfoView, Sélectionner le document « exercice 2.1 » avec la fonction Modifier

Le rapport s'affiche en mode modification

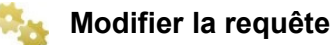

Clic sur l'icône « Modifier la requête » La page de l'éditeur de requêtes s'affiche

Glisser le département, l'année de dépôt et la nature de décision niv2

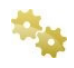

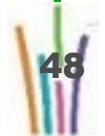

#### **Exécuter la requête**

Clic sur le bouton « Exécuter »

Le rapport s'affiche en mode modification

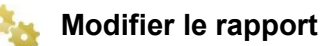

Glisser les nouveaux éléments à partir de l'onglet données

Filtrer sur la colonne décision niv2

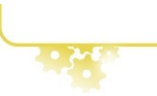

### **2.4. Corrigé 2.3**

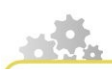

**Ouvrir le document « Exercice 2.2 »**

Double clic sur document « Exercice 2.2 » Le document s'affiche

**Modifier le document**

Clic sur menu Document modifier

**Appliquer un filtre** 

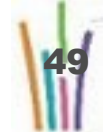

Sélection de la colonne Année de dépôt Clic sur l'icône entonnoir

Choisir "2011" dans la liste, puis Ok

**Exécuter la requête**

### **3 CORRECTION CONDITIONS**

### **3.1. Corrigé 3.1**

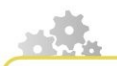

**Poser un filtre Express**

#### **Créer un document**

Glisser les objet dans la zone « objets du résultat » Sélectionner ,dans la zone « objets du résultat », l'objet devant être filtré Clic sur l'icône « Entonnoir » Choisir la ou les valeurs dans la liste

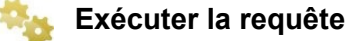

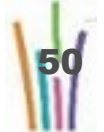

### **3.2. Corrigé 3.2**

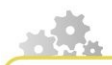

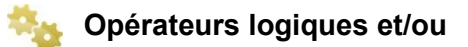

Pour changer l'opérateur logique reliant plusieurs condition : Double clic sur l'opérateur logique

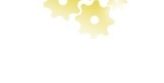

### **3.3. Corrigé 3.3**

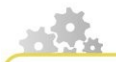

**Le but de l'exercice est de jouer sur la liste des opérateurs**

Nationalité différente de autres.

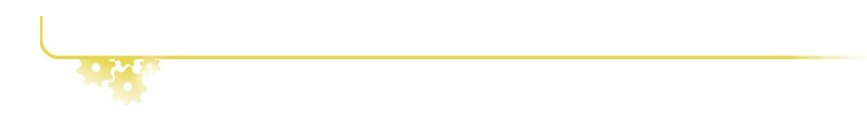

### **3.4. Corrigé 3.4**

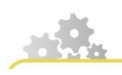

**Utilisation de l'opérateur Correspond au modèle**

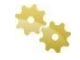

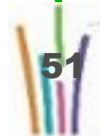

#### **Créer une condition avec l'opérateur « correspond au modèle »**

Le modèle correspond à une chaîne de caractères où des caractères spéciaux jouent le rôle de joker:

- % remplace un nombre quelconque de caractères dans la chaîne
- \_ (underscore ou tiret souligné) remplace un seul caractère à l'emplacement où il est utilisé.

ici, le modèle est %Seine% et %Pyrénées%;

Faire deux conditions « correspond au modèle » reliées par « Or »

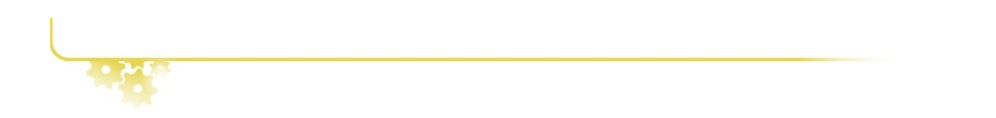

### **3.5. Corrigé 3.5**

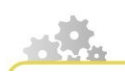

**Poser une condition avec invite**

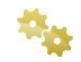

#### **Conditions avec invite**

Dans la condition:

Clic sur l'opérande

Choisir « invite »

Un libellé d'invite est proposé par défaut; il peut être modifié;

À chaque exécution de la requête, l'utilisateur est invité à donner une valeur au critère demandé.

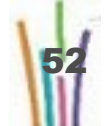

### **3.6. Corrigé 3.6**

**Requête combinée**

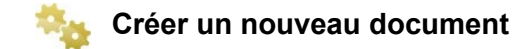

Sélectionner requête combinée

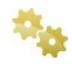

**Faire la requête 1**

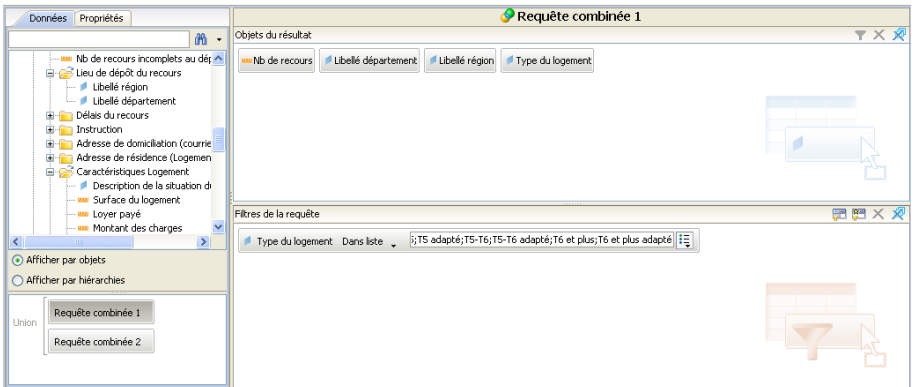

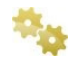

#### **Faire la requête 2**

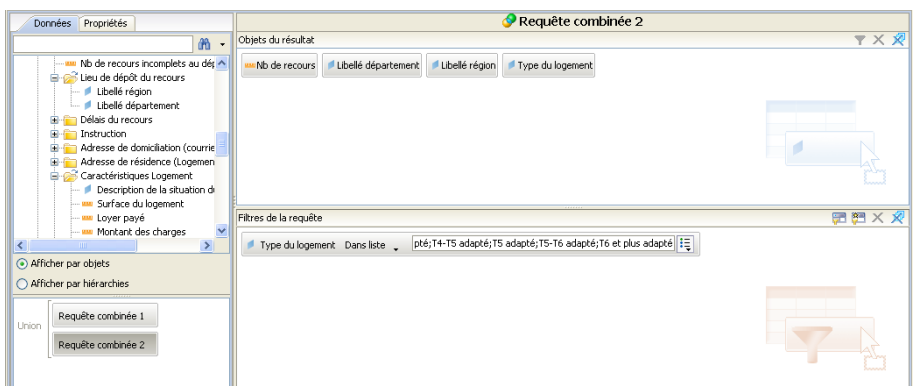

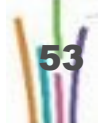

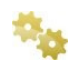

#### **Exécuter dans les trois cas de figure**

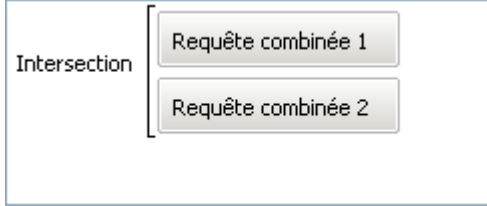

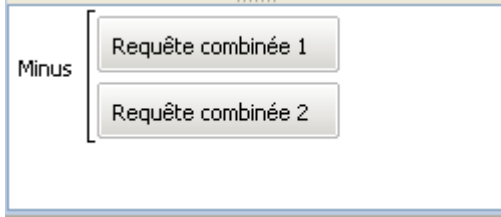

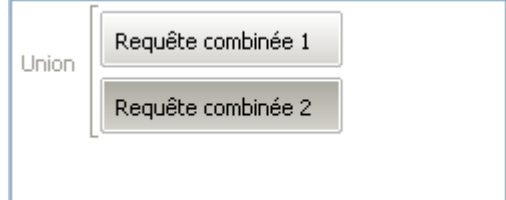

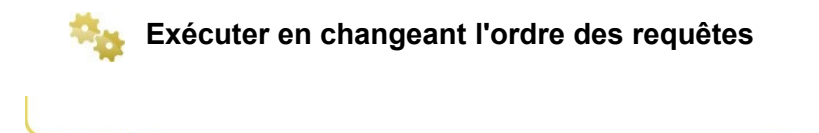

54

### **4 CORRECTION DOCUMENTS ET RAPPORTS**

### **4.1. Corrigé 4.1**

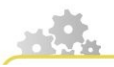

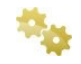

**Créer le nouveau document**

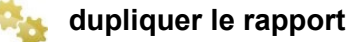

Clic droit sur l'onglet du rapport à dupliquer; choisir dupliquer un rapport

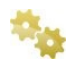

#### **renommer un rapport**

Clic droit sur l'onglet du rapport à renommer; choisir renommer un rapport; ça ouvre les propriété du rapport; changer le Nom

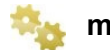

**modifier l'apparence d'un composant du rapport**

Sélectionner le composant du rapport; ouvrir l'onglet des propriétés; sélectionner les réglages appropriés

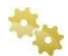

**ajouter des cellules**

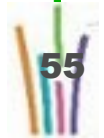

Ouvrir l'onglet « modèles »; glisser sur le rapport l'objet cellule souhaité et aménager la cellule en réglant ses propriétés

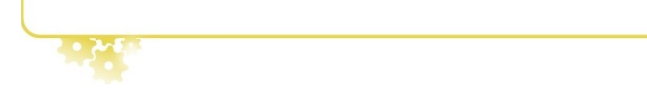

### **4.2. Corrigé 4.2**

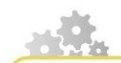

#### **déplacer une colonne**

Sélectionner la colonne à déplacer : Clic sur n'importe quelle cellule de la colonne;

Glisser la colonne, et déposer là avant, ou après, ou sur la colonne repérée par une barre bleue;

Lorsqu'on dépose sur une colonne, alors il y a permutation des deux colonnes

#### **supprimer une colonne**

Sélectionner la colonne à supprimer : Clic sur n'importe quelle cellule de la colonne;

Clic droit; choisir supprimer la colonne

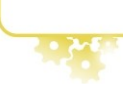

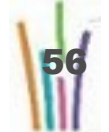

### **4.3. Corrigé 4.3**

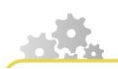

**Transformer en tableau croisé**

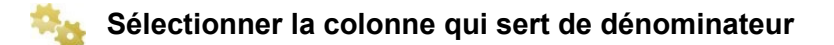

Sélectionner la colonne, la déplacer au dessus du tableau

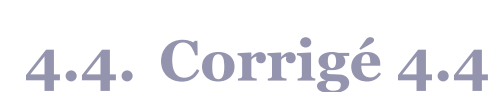

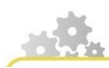

#### **poser un filtre sur une colonne**

Sélectionner la colonne sur laquelle doit porter le filtre : Clic sur n'importe quelle cellule de la colonne;

Clic sur l'icône « Filtre »;

Choisir la ou les valeurs dans la liste;(touche shift pour des valeurs successives dans la liste, touche Ctrl pour des valeurs disjointes dans la liste;

Clic sur Ok pour valider

**supprimer un filtre** 

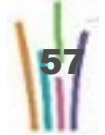

Sélectionner la colonne sur laquelle porte le filtre Clic sur l'icône « Filtre »; Choisir toutes les valeurs de la liste; Clic sur Ok pour valider

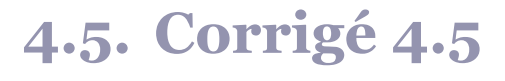

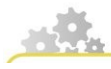

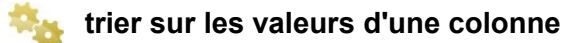

Sélectionner la colonne à trier : Clic sur n'importe quelle cellule de la colonne; Clic sur l'icône « Tri »;

Choisir croissant ou décroissant; Le tri est instantané;

Pour un tri personnalisé : organiser la liste des valeurs à l'aide des flèches

### **4.6. Corrigé 4.6**

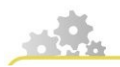

**Tri sur plusieurs colonnes**

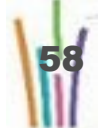

59

On peut poser des tri successivement sur plusieurs colonnes;

Pour réorganiser l'ordre de priorité de ces tri successif:

Sélectionner le tableau concerné;

Ouvrir l'onglet propriétés;

Déployer la rubrique tri;

Clic sur les points de suspension à droite de la rubrique « Priorité de tri »;

Utiliser les flèches pour déplacer un critère;

Clic sur Ok pour valider

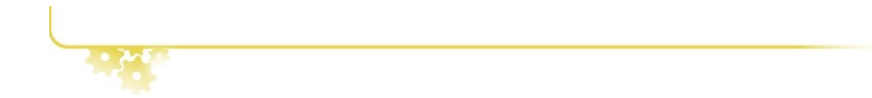

### **4.7. Corrigé 4.7**

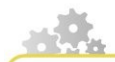

#### **Rupture sur les valeurs d'une colonne**

Sélectionner la colonne sur laquelle doit porter la rupture : Clic sur n'importe quelle cellule de la colonne;

Clic sur l'icône « Rupture »

#### **supprimer une rupture**

Sélectionner la colonne considérée; clic sur l'icône « Rupture »; L'effet est immédiat

### **5 CORRECTION FORMULES ,VARIABLES, FONCTIONS**

### **5.1. Corrigé 5.1**

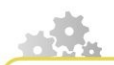

#### **Nouveau document Web-i**

Dans la zone objets du résultat glisser:

Région , Département , Objet du recours, année de dépôt, Sexe et nombre de recours.

Dans la zone Filtre de la requête:

Glisser Région;

Clic sur l'opérateur; choisir =;

Clic sur l'opérande; choisir « Valeur de la liste »; double clic sur Lorraine; Clic sur Ok

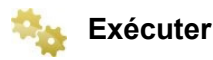

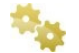

#### **Modifier le rapport**

- **1.** Sélectionner la colonne Département ; clic sur l'icône rupture;
- **2.** Sélection de la première cellule de rupture ( clic); puis clic sur l'icône fonction pour obtenir la fenêtre éditeur de formule;
- **3.** Ouvrir l'onglet formule; clic sur moins du dossier toutes; clic sur + du dossier agrégat;

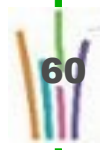

- **4.** Choisir la fonction Somme ( double clic);
- **5.** Insérer le curseur à l'intérieur des parenthèses;
- **6.** Sélectionner l'objet Nombre Nouvelles Demandes;
- **7.** Valider la formule puis clic sur Ok

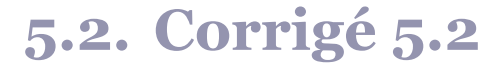

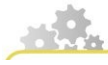

**Après avoir fait afficher le résultat de la requête**

- **1.** Click droit sur Rapport 1, Insérer un rapport;
- **2.** Sur le Rapport vierge, faire glisser de l'onglet données Département, Sexe et Nombre de recours;
- **3.** Faire glisser le sexe au dessus pour créer un tableau croisé;
- **4.** Sélectionner le tableau, cliquer sur l'icône Sigma;
- **5.** Faire Somme;
- **6.** Recommencer avec Pourcentage

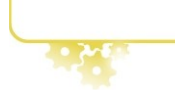

### **5.3. Corrigé 5.3**

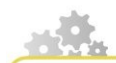

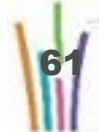

#### **Insertion du diagramme de type histogramme**

Dans le volet Modèle, ouvrir le dossier Histogrammes;

Sélectionner le modèle d'histogramme désiré et le glisser dans la zone rapport;

Dans le volet données, sélectionner les objets à représenter et glisser dans la zone rapport sur les emplacements indiqués;

Lorsque les différents éléments sont placés, clic sur l'icône « Afficher les résultats »

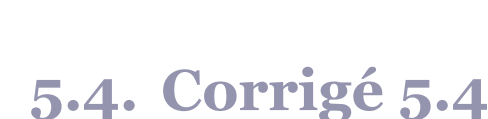

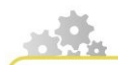

#### **insérer des cellules diverses**

Clic sur le volet Modèle;

Ouvrir les dossiers et sous dossier concernant « Cellules individuelles »;

Choisir l'objet cellule qui convient et le glisser sur le rapport à l'endroit souhaité;

S'il s 'agit d'une cellule spécialisée, elle contient une fonction;

S'il s 'agit d'une cellule vide, alors il faut définir son contenu:

Double clic sur la cellule pour accéder à la zone formule; on peut y mettre du texte seul, ou du texte + formule, ou simplement une formule seule. Clic sur l'icône de validation pour faire afficher le contenu de la cellule;

La cellule étant sélectionnée, ouvrir le volet propriétés pour régler l'affichage, la police, la couleur, les bordures etc...

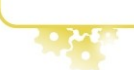

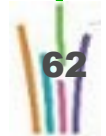

### **5.5. Corrigé 5.5**

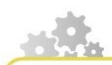

 $\cdot$   $\cdot$ 

#### **Création d'une variable**

Cliquer sur l'éditeur de variable.

Renseignez les champs comme nécessaire.

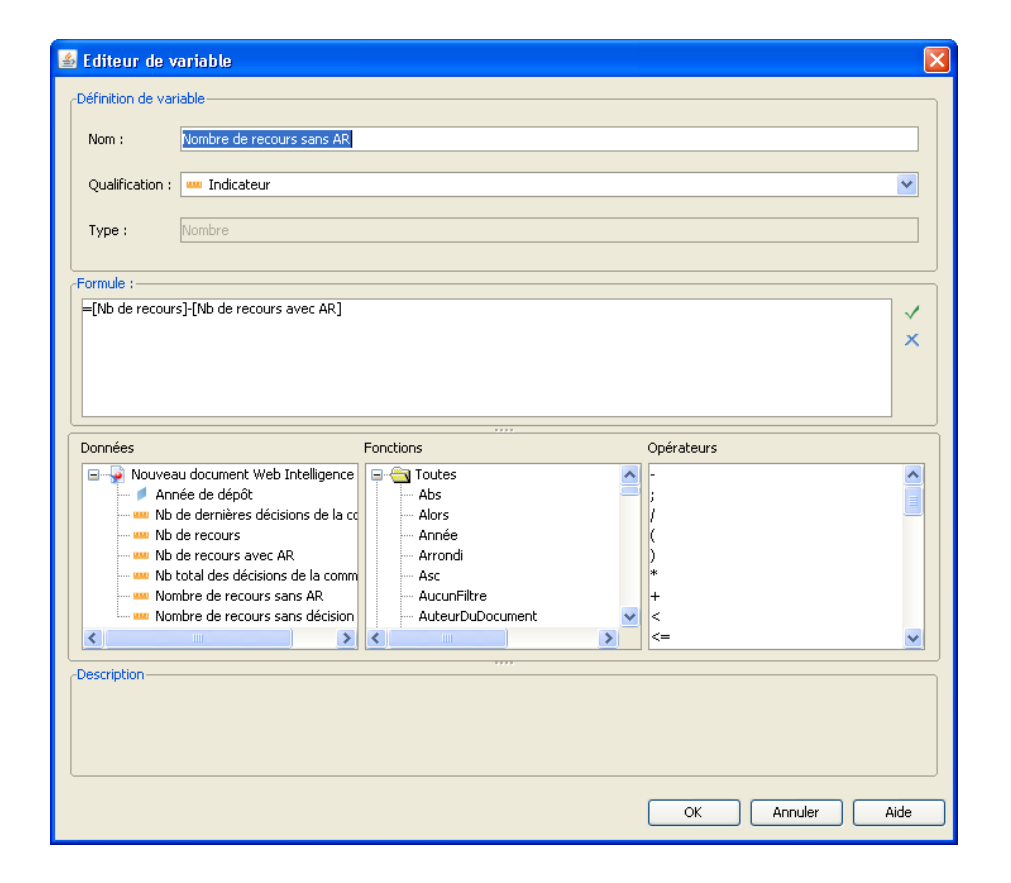

63